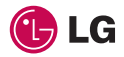

## CE 0168

**G**<br>P/N : MMBB0330001 (1.0) G<br>P/N : MMBB0330001 (1.0) G

TU750 User Guide

**ENGLISH** 

Download from Www.Somanuals.com. All Manuals Search And Download.

ELECTRONICS INC. TU750 User Guide

TU750 User Guide

Bluetooth QD ID B014683

## **LIMITED WARRANTY STATEMENT**

#### **1. WHAT THIS WARRANTY COVERS:**

LG offers you a limited warranty that the enclosed subscriber unit and its enclosed accessories will be free from defects in material and workmanship, according to the following terms and conditions:

- **1.** The limited warranty for the product extends for ONE (1) year beginning on the date of purchase of the product by the original end user.
- **2.** The limited warranty extends only to the original end user of the product and is not assignable or transferable to any subsequent purchaser/end user.
- **3.** This warranty is good only to the original end user of the product during the warranty period as long as it is in Canada.
- **4.** Upon request from LG, the consumer must provide information to reasonably prove the date of purchase.
- **5.** During the applicable warranty period, LG will repair or replace at LG's sole option, without charge to the original end user, any defective component part of the phone or accessory.
- **6.** LG may use rebuilt, reconditioned or new parts or components when repairing any product or replace a product with a rebuilt, reconditioned or new product.

#### **2. WHAT THIS WARRANTY DOES NOT COVER:**

- **1.** Defects or damages resulting from use of the product in other than its normal and customary manner.
- **2.** Defects or damages from abnormal use, abnormal conditions, improper storage, exposure to moisture or dampness, unauthorized modifications, unauthorized connections, unauthorized repair, misuse, neglect, abuse, accident, alteration, improper installation or other acts which are not the fault of LG, including damage caused by spills of food or liquids.
- **3.** Breakage or damage to antennas unless caused directly by defects in material or workmanship.
- **4.** The fact that the Customer Service Department at LG was not notified by the original end user of the alleged defect or malfunction of the product, during the warranty period.
- **5.** Products which have had their serial numbers removed or made illegible.
- **6.** Damage resulting from use of non-LG approved accessories.
- **7.** All plastic surfaces and all other externally exposed parts that are scratched or damaged due to normal customer use.

**8.** Products serviced by non-authorized persons or companies.

#### **Notes:**

- **1.** This limited warranty supersedes all other warranties, expressed or implied either in fact or by operations of law, statutory or otherwise, including, but not limited to any implied warranty of merchantability or fitness for a particular purpose.
- **2.** Shipping damage is the sole responsibility of the shipping company.

### **3. EXCLUSION OF LIABILITY:**

No other express warranty is applicable to this product.

THE DURATION OF ANY IMPLIED WARRANTIES, INCLUDING THE IMPLIED WARRANTY OF MARKETABILITY, IS LIMITED TO THE DURATION OF THE EXPRESS WARRANTY HEREIN. LG ELECTRONICS CANADA, INC. SHALL NOT BE LIABLE FOR THE LOSS OF THE LISE OF THE PRODUCT, INCONVENIENCE LOSS OR ANY OTHER DAMAGES, DIRECT OR CONSEQUENTIAL, ARISING OUT OF THE USE OF, OR INABILITY TO USE, THIS PRODUCT OR FOR ANY BREACH OF ANY EXPRESS OR IMPLIED WARRANTY, INCLUDING THE IMPLIED WARRANTY OF MARKETABILITY APPLICABLE TO THIS PRODUCT.

#### **4. HOW TO GET WARRANTY SERVICE:**

To obtain warranty service, please call the following telephone number from anywhere in Canada:

#### **LG Electronics Canada, Inc.**

**Tel. 1-888-542-2623**

**www.lg.ca (see links to "Wireless Phone Service")**

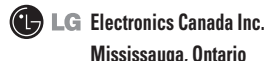

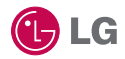

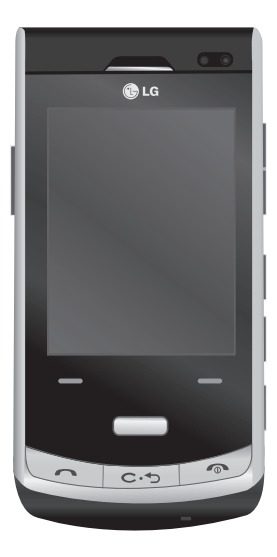

Some of the contents in this manual may differ from your phone depending on the software of the phone or your service provider.

# **TU750** User Guide

## Contents

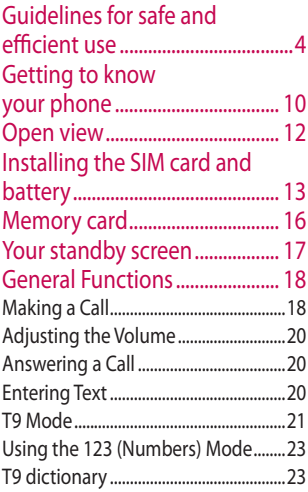

#### 

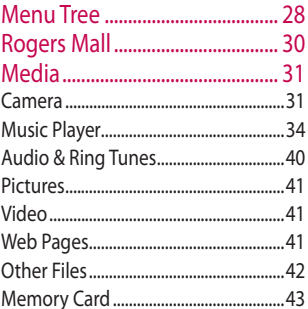

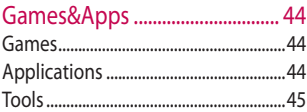

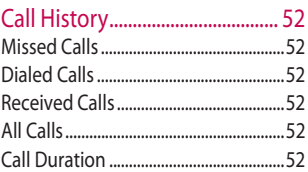

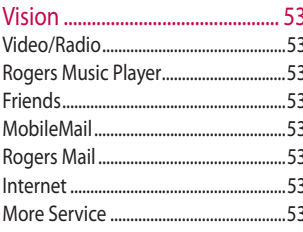

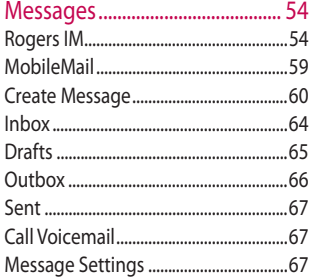

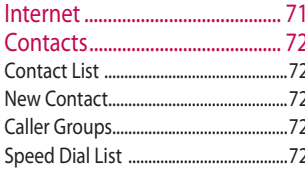

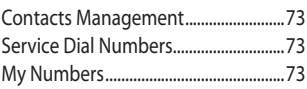

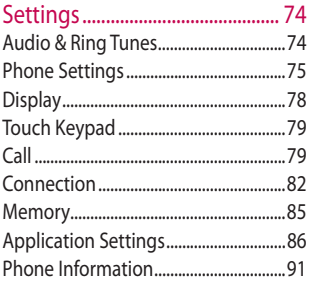

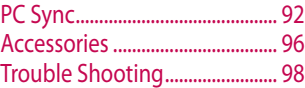

## Guidelines for safe and efficient use

Please read these simple quidelines. Not following these guidelines may be dangerous or illegal.

## **Exposure to radio frequency energy**

Radio wave exposure and Specific Absorption Rate (SAR) information This mobile phone model TU750 has been designed to comply with applicable safety requirements for exposure to radio waves. These requirements are based on scientific guidelines that include safety margins designed to assure the safety of all persons, regardless of age and health.

**•** The radio wave exposure guidelines employ a unit of measurement known as the Specific Absorption Rate, or SAR. Tests for SAR are conducted using standardised methods with the phone transmitting at its highest certified power level in all used frequency bands.

- **•** While there may be differences between the SAR levels of various LG phone models, they are all designed to meet the relevant guidelines for exposure to radio waves.
- **•** The SAR limit recommended by the International Commission on Non-Ionizing Radiation Protection (ICNIRP) is 2W/kg averaged over 10g of tissue.
- **•** The highest SAR value for this model phone tested by DASY4 for use at the ear is 0.612 W/kg (10g).
- **•** SAR data information for residents in countries/regions that have adopted the SAR limit recommended by the Institute of Electrical and Electronics Engineers (IEEE), which is 0.833 W/kg averaged over 1g of tissue.

LG TU750 | User Guide Download from Www.Somanuals.com. All Manuals Search And Download.

4

### **Product care and maintenance**

## **WARNING**

Only use batteries, chargers and accessories approved for use with this particular phone model. The use of any other types may invalidate any approval or warranty applying to the phone, and may be dangerous.

- **•** Do not disassemble this unit. Take it to a qualified service technician when repair work is required.
- **•** Keep away from electrical appliances such as TVs, radios, and personal computers.
- **•** The unit should be kept away from heat sources such as radiators or cookers.
- **•** Do not drop.
- **•** Do not subject this unit to mechanical vibration or shock.
- **•** Switch off the phone in any area where you are required by special regulations. For example, do not use your phone in hospitals as it may affect sensitive medical equipment.
- **•** Do not handle the phone with wet hands while it is being charged. It may cause an electric shock and can seriously damage your phone.
- **•** Do not to charge a handset near flammable material as the handset can become hot and create a fire hazard.
- **•** Use a dry cloth to clean the exterior of the unit (do not use solvents such as benzene, thinner or alcohol).
- **•** Do not charge the phone when it is on soft furnishings.
- **•** The phone should be charged in a well ventilated area.

## Guidelines for safe and efficient use

- **•** Do not subject this unit to excessive smoke or dust.
- **•** Do not keep the phone next to credit cards or transport tickets; it can affect the information on the magnetic strips.
- **•** Do not tap the screen with a sharp object as it may damage the phone.
- **•** Do not expose the phone to liquid or moisture.
- **•** Use the accessories like earphones cautiously. Do not touch the antenna unnecessarily.

## **Efficient phone operation**

#### **Electronics devices**

All mobile phones may get interference, which could affect performance.

- **•** Do not use your mobile phone near medical equipment without requesting permission. Avoid placing the phone over pacemakers, for example, in your breast pocket.
- **•** Some hearing aids might be disturbed by mobile phones.
- **•** Minor interference may affect TVs, radios, PCs, etc.

## **Road safety**

Check the laws and regulations on the use of mobile phones in the area when you drive.

- **•** Do not use a hand-held phone while driving.
- **•** Give full attention to driving.
- **•** Use a hands-free kit, if available.
- **•** Pull off the road and park before making or answering a call if driving conditions so require.

Guidelines Guidelines

6

- **•** RF energy may affect some electronic systems in your vehicle such as car stereos and safety equipment.
- **•** When your vehicle is equipped with an air bag, do not obstruct with installed or portable wireless equipment. It can cause the air bag to fail or cause serious injury due to improper performance.
- **•** If you are listening to music whilst out and about, please ensure that the volume is at a reasonable level so that you are aware of your surroundings. This is particularly imperative when near roads.

## **Avoid damage to your hearing**

Damage to your hearing can occur if you are exposed to loud sound for long periods of time. We therefore recommend that you do not turn on or off the handset close to your ear. We also recommend that music and call volumes are set to a reasonable level.

## **Glass Parts**

Some parts of your mobile device are made of glass. This glass could break if your mobile device is dropped on a hard surface or receives a substantial impact. If the glass breaks, do not touch or attempt to remove. Stop using your mobile device until the glass is replaced by an authorized service provider.

## Guidelines for safe and efficient use

## **Blasting area**

Do not use the phone where blasting is in progress. Observe restrictions, and follow any regulations or rules.

### **Potentially explosive atmospheres**

- **•** Do not use the phone at a refueling point.
- **•** Do not use near fuel or chemicals.
- **•** Do not transport or store flammable gas, liquid, or explosives in the same compartment of your vehicle as your mobile phone and accessories.

## **In aircraft**

Wireless devices can cause interference in aircraft.

- **•** Turn your mobile phone off before boarding any aircraft.
- **•** Do not use it on the ground without permission from the crew.

## **Children**

Keep the phone in a safe place out of the reach of small children. It includes small parts which may cause a choking hazard if detached.

## **Emergency calls**

Emergency calls may not be available under all mobile networks. Therefore, you should never depend solely on the phone for emergency calls. Check with your local service provider.

8

## **Battery information and care**

- **•** You do not need to completely discharge the battery before recharging. Unlike other battery systems, there is no memory effect that could compromise the battery's performance.
- **•** Use only LG batteries and chargers. LG chargers are designed to maximize the battery life.
- **•** Do not disassemble or short-circuit the battery pack.
- **•** Keep the metal contacts of the battery pack clean.
- **•** Replace the battery when it no longer provides acceptable performance. The battery pack maybe recharged hundreds of times until it needs replacing.
- **•** Recharge the battery if it has not been used for a long time to maximize usability.
- **•** Do not expose the battery charger to direct sunlight or use it in high humidity, such as in the bathroom.
- **•** Do not leave the battery in hot or cold places, this may deteriorate the battery performance.
- **•** There is risk of explosion if the battery is replaced by an incorrect type.
- **•** Dispose of used batteries according to the manufacturer's instructions. Please recycle when possible. Do not dispose as household waste.
- **•** If you need to replace the battery, take it to the nearest authorized LG Electronics service point or dealer for assistance.
- **•** Always unplug the charger from the wall socket after the phone is fully charged to save unnecessary power consumption of the charger.

## Getting to know your phone

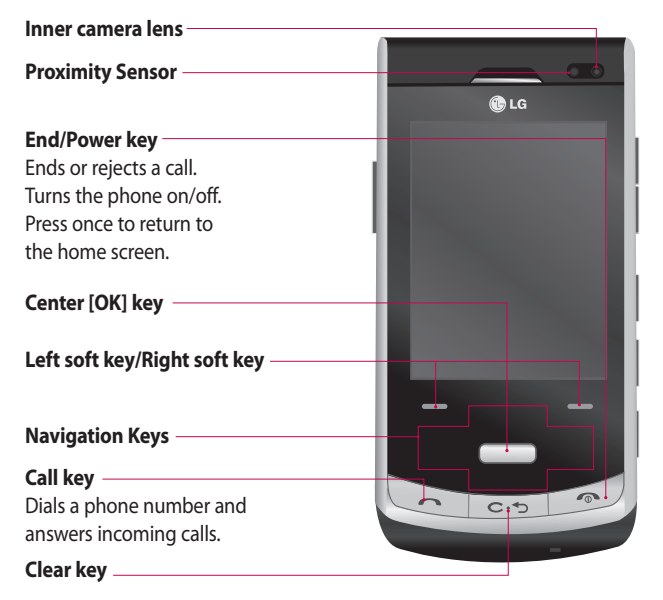

 **WARNING:** Placing a heavy object on the phone or sitting on it while it is in your pocket can damage the phone's LCD and touch screen functionality.

LG TU750 | User Guide Download from Www.Somanuals.com. All Manuals Search And Download.

10

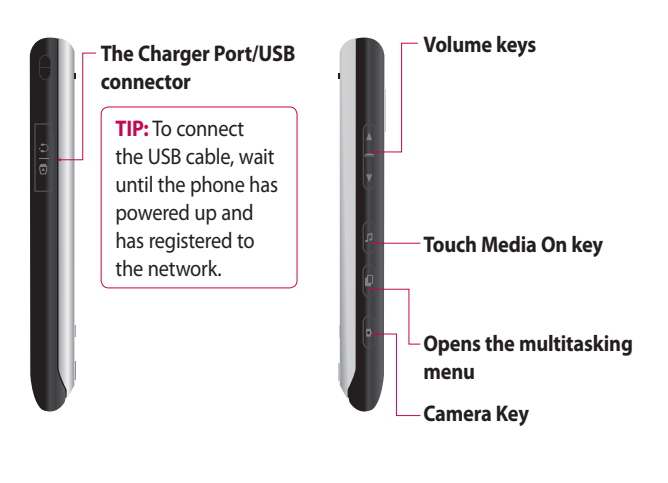

**Note:** When you press Touch Media On key, you can go to the Touch Media menu directly such as Photo, M-toy, Document and Slide Maker.

## Open view

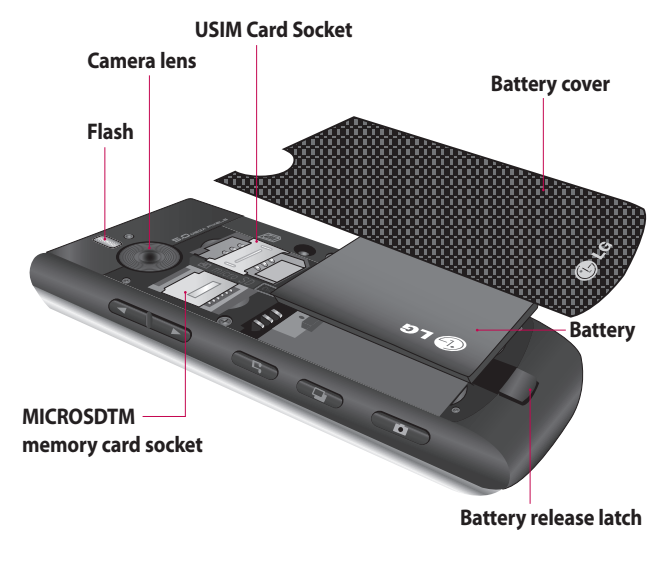

LG TU750 | User Guide Download from Www.Somanuals.com. All Manuals Search And Download.

## Installing the SIM card and battery

#### **1 Remove the battery cover**

 Press and hold down the battery release button at the top of the phone, and lift off the battery cover.

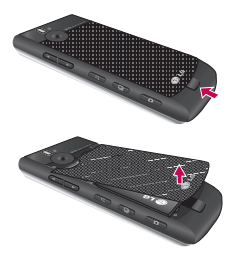

*A* **Note:** For your convenience, we recommend that you use the battery cover to remove the battery instead of your fingernail.

 **WARNING:** Do not remove the battery when the phone is switched on, this can damage the phone.

#### **2 Remove the battery**

 Hold the top edge of the battery and, using the battery cover, lift it from the battery compartment.

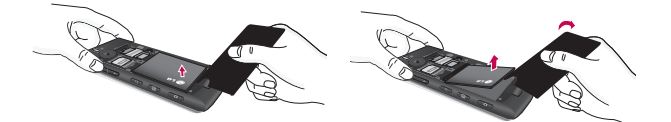

## Installing the SIM card and battery

#### **3 Install the SIM card**

 Slide the SIM card into the SIM card holder. Make sure that the gold contact area on the card is facing downwards. To remove the SIM card, pull it gently in the opposite direction.

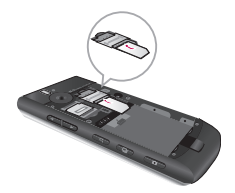

#### **4 Install the battery**

 Insert the top of the battery first into the top edge of the battery compartment. Ensure that the battery contacts align with the terminals on the phone. Press the bottom of the battery down until it clips into place.

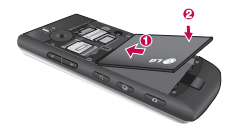

LG TU750 | User Guide I<sup>IUS</sup> fomanuals.com. All Manuals Search And Download.

#### **5 Charging your phone**

 Slide back the cover of the charger socket on the side of your TU750. Insert the charger connector to the phone ('B' side of the connector has to be facing up when connecting to the phone) and then plug into the wall socket. Your TU750 will need to be charged until a message reading "Battery full. Please unplug charger to save energy" appears on the screen.

**Important!** You should insert the battery before charging.

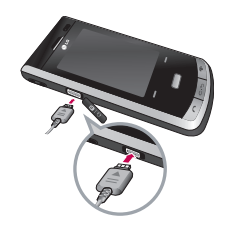

 **WARNING:** Use of unauthorized accessories could damage your phone and void your warranty.

To use the travel charger provided with your phone.

## Memory card

#### **Installing a memory card**

You can expand the memory available on your phone by using a microSDTM memory card. The TU750 will support up to a 16 GB microSDTM memory card.

**TIP!** A memory card is an optional accessory.

- **1** Remove the battery cover as before.
- **2** Unlock the microSD™ compartment by sliding it into the 'Open' position (as printed on the microSD™ compartment cover). This will allow the cover to open so that you can add a microSD™ card to your phone. Insert a microSD™ card with the gold contact area facing downwards. Close the memory card cover so that it clicks shut.

**3** Replace the phone cover back on to the phone.

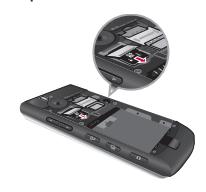

**Note:** If your memory card has existing content it will automatically be filed in the correct folder. For example, videos will be accessible from the My Videos folder.

## Your standby screen

#### **On-Screen Icons**

The table below describes various display indicators or icons that appear on the phone's display screen.

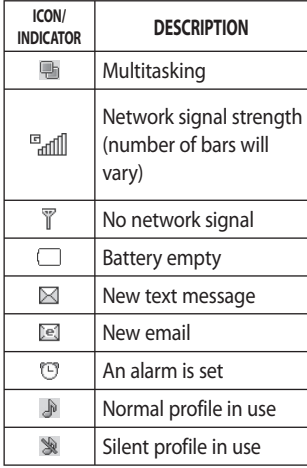

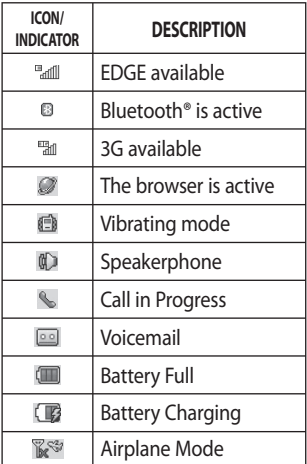

## General Functions

## **Making a Call**

- **1** Make sure your phone is powered on.
- **2** Enter a phone number including the area code. To edit a number on the display screen, simply press the  $\mathbf{C} \cdot \mathbf{D}$  key to erase one digit at a time.
	- Press and hold the  $\mathbf{C} \rightarrow \mathbf{R}$  key to erase the entire number.
- **3** Press the **[SEND]** key to call the number.
- **4** When finished, press the [END] key.

### **Making a Call with the Send Key**

- **1** Press the **[SEND]** key, and the most recent incoming, outgoing and missed phone numbers will be displayed.
- **2** Select the desired number by using the navigation touch pad.
- **3** Press the **[SEND]** key.

## **Making International Calls**

- **1** Press and hold the **Row** key and the international access character '+' will appear.
- **2** Enter the country code, area code and the phone number.
- **3** Press the **[SEND]** key.

### **Ending a Call**

When you have finished a call, press the  $\bigcirc$  [END] key.

## **Making a Call from the Contacts**

You can store frequently called names and phone numbers in the SIM card as well as in the phone memory known as the Contacts. You can dial a number by simply selecting a name in the contacts and pressing the  $\bigcap$  [SEND] key.

### **Making a video call**

You can make a video call in a 3G-covered service area if the user you are calling also has a 3G video phone in a 3G-covered service area.

LG TU750 | User Guide Download from Www.Somanuals.com. All Manuals Search And Download.

You can also receive video calls. To make a video call, do the following.

- **1** Enter the phone number, as before.
- **2** If you do not want to use the speakerphone, ensure you have the headset plugged in.
- **3** To start the video function, press the left soft key **Video Call**.

 You will be notified that you will need to close other applications to make the video call.

 **Note:** The video call may take some time to connect. Please be patient. While the video call is connecting, you will see your own image; after the other party has answered, their image will be displayed on the screen.

- **4** Adjust the camera position if necessary.
- **5** Press  $\rightarrow$  to finish the call, or close the handset.

### **Changing your video call settings**

- 1 Press  $\equiv$ , select Settings and choose **Call**.
- **2** Select **Video call**.
- **3** Choose the settings of your video calling. Determine whether to Use Substitute Image and select one, switch on the Mirror (so you can see yourself on screen).

### **Making a video call from Contacts**

It is easy to call anyone whose number you have stored in your Contacts.

Press the down navigation key to access the contacts list. Scroll to your chosen contact. Press the right soft key Options and select Make Video Call. Press the  $\bullet$  key to finish the call.

## General Functions

## **Adjusting the Volume**

During a call, if you want to adjust the earpiece volume, use the side volume keys of the phone.

In idle mode, you can adjust the ring volume using the side volume keys.

## **Answering a Call**

When you receive a call, the phone rings and the phone icon appears on the screen. If the caller can be identified, the caller's phone number (or name if stored in your Address Book) is displayed.

- **1** Press the **[SEND]** key or the left soft key to answer an incoming call. If Any Key has been set as the Answer Mode (Menu > 9 > 5 > 3), any key press will answer a call except for the  $\bullet$  [END] key or the right soft key.
- **2** End the call by pressing the [END] key.

**Note:** You can answer a call while using the Address Book or other menu features.

#### **Vibrating Mode (Quick)**

Vibrating Mode can be activated by pressing and holding down the [Star] kev.

### **Signal Strength**

If you are inside a building, being near a window may give you better reception. You can see the strength of your signal by the signal indicator on your phone's display screen.

## **Entering Text**

You can enter alphanumeric characters by using the phone's keypad. For example, storing names in the Address Book, writing a message or scheduling events in the calendar all require text to be entered.

The following text input modes are available on the phone.

LG TU750 | User Guide Download from Www.Somanuals.com. All Manuals Search And Download.

## **T9 Mode**

This mode allows you to enter words with only one keystroke per letter.

Each key on the keypad has more than one letter. The T9 mode automatically compares your keystrokes with an internal linguistic dictionary to determine the correct word, thus requiring far fewer keystrokes than the traditional ABC mode.

**Note:** You can select a different T9 language from the Options menu. The default setting on the phone is the T9 disabled mode.

#### **Changing the Text Input Mode**

Change the text input mode by pressing **...** 

You can check the current text input mode in the upper right corner of the screen.

## **ABC Mode**

This mode allows you to enter letters by pressing the key labeled with the required letter once, twice, three or four times until the letter is displayed.

### **123 Mode (Numbers Mode)**

Type numbers using one keystroke per number. To change to 123 mode in a text entry field, press the key until 123 mode is displayed in the upper right corner.

A long press of the  $\blacksquare$  key toggles between the Abc and T9 modes.

## **Symbol Mode**

The Symbol Mode enables you to enter various symbols or special characters. To enter a symbol, press the **[Star]** key. Use the navigation touch pad to select the desired symbol and press the [OK] key.

## General Functions

#### **Using the T9 Mode**

The T9 predictive text input mode allows you to enter words easily with a minimum number of key presses. As you press each key, the phone begins to display the characters that it thinks you are typing based on a built-in dictionary. As new letters are added, the word changes to reflect the most likely candidate from the dictionary.

- **1** When you are in the T9 predictive text input mode, begin entering a word by pressing keys (2006) to **PROFE**. Press one key per letter.
	- The word changes as letters are typed - ignore what is displayed on the screen until the word is typed completely.
	- If the word is still incorrect after typing completely, press the key or the right soft key [Next] once, or more if needed, to cycle through the other word options.
- If the desired word is missing from the word choices list, add it by using the ABC mode.
- **2** Enter the whole word before editing or deleting any keystrokes.
- **3** Complete each word with a space by pressing the **Result** key or the right navigation key.

To delete letters, press  $\mathbf{C} \cdot \mathbf{D}$ . Press and hold down  $\mathbf{C} \rightarrow$  to erase whole letters at once.

**Note:** Pressing the **[END]** key will save your unsaved message in the Drafts folder.

### **Using the ABC Mode**

Use the keypad keys to enter your text.

- **1** Press the key labeled with the required letter:
	- Once for the first letter
	- Twice for the second letter
	- And so on

LG TU750 | User Guide Download from Www.Somanuals.com. All Manuals Search And Download.

**2** To insert a space, press the **CONCLU** key once. To delete letters, press the  $\mathbf{C} \cdot \mathbf{D}$  key. Press and hold down the  $\mathbf{C} \cdot \mathbf{D}$  key to erase whole letters at once.

**Note:** Refer to the table below for more information on the characters available using the keys.

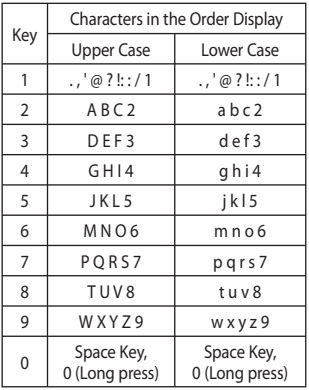

## **Using the 123 (Numbers) Mode**

The 123 Mode enables you to enter numbers in a text message (a telephone number, for example) more quickly. Press the keys corresponding to the required digits before manually switching back to the appropriate text entry mode.

## **T9 dictionary**

The T9 dictionary is a feature that allows the user to add any unique or personal words to the T9 standard language database. The T9 dictionary function can be selected from the Text Entry Settings sub menu under the right soft key menu [Options]. Within the T9 dictionary function, the user can add, modify, delete or reset personal words.

## General Functions

#### **Using the Korean Mode**

Allows you to type in Korean when you set the language to Korean.

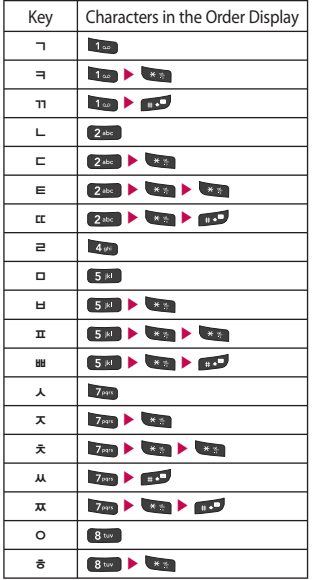

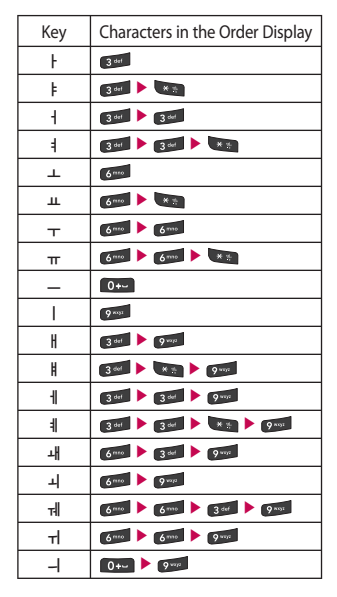

 $24$ 

## In-Call Menu

Your phone provides a number of control functions that you can use during a call. To access these functions during a call, press the right soft key [Options].

## **During a Call**

The menu displayed on the handset screen during a call is different from the default main menu displayed when in the idle screen, and these options are described below.

### **Making a Second Call**

You can select a number you wish to dial from the Contacts, to make a second call. Press the right soft key then select Contacts. Then, you can press SEND key to make a second call.

### **Swapping Between Two Calls**

By using one of three methods, you can switch between two calls.

- **1** Press the **[SEND]** key.
- **2** Press the right soft key and then select "Swap Calls."
- **3** Press Up/Down on the navigation touchpad.

### **Answering an Incoming Call**

To answer an incoming call when the handset is ringing, simply press the **[SEND]** key. The handset is also able to warn you of an incoming call while you are already on a call. A tone sounds in the earpiece, and the display will show that a second call is waiting. This feature, known as Call Waiting, is only available if your network supports it.

If Call Waiting is turned on, you can put the first call on hold and answer the second call by pressing the [SEND] key.

## In-Call Menu

### **Rejecting an Incoming Call**

You can reject an incoming call without answering by simply pressing the  $\bigcirc$  [END] key.

### **Muting the Microphone**

You can mute the microphone during a call by pressing the left soft key [Mute]. The handset can be unmuted by pressing the left soft key [Unmute]. When the handset is muted, the caller cannot hear you, but you can still hear the caller.

### **Using the Speakerphone**

You can use the integrated Speakerphone during a call by pressing the  $\equiv$  key. The loudspeaker is automatically deactivated when you end the call.

 **WARNING:** Due to increased volume levels, do not place the phone near your ear while the speakerphone is enabled.

## **Conference Calls**

The conference service provides you with the ability to have a simultaneous conversation with more than one caller. The conference call feature can be used only if your network service provider supports this feature.

A conference call can only be set up when you have one call active and one call on hold, meaning both calls must have been answered. Once a conference call is set up, calls may be added, disconnected or separated (that is, removed from the conference call but still connected to you) by the person who set up the conference call. These options are all available from the In-Call menu.

The maximum number of callers in a conference call is five. Once started, you are in control of the conference call, and only you can add calls to the conference call.

26

LG TU750 | User Guide Download from Www.Somanuals.com. All Manuals Search And Download.

### **Making a Second Call**

You can make a second call while currently on a call simply by entering the second number and pressing the  $\bigcap$  [SEND] key. When the second call is connected, the first call is automatically placed on hold. You can swap between calls by pressing the  $\bigcap$  [SEND] key.

#### **Setting Up a Conference Call**

To set up a conference call, place one call on hold, then conference in the second active call by pressing the right soft key [Options] and select the Join Calls sub menu option from the Conference Call menu.

#### **Activate the Conference Call on Hold**

To activate a conference call on hold, press the  $\bigcap$  [SEND] key.

#### **Adding Calls to the Conference Call**

To add a call to an existing conference call, press the right soft key, and then select the Join Calls sub menu from the Conference Call option.

#### **Private Call in a Conference Call**

To have a private call with one caller from a conference call, press the right soft key and select Private Call from the Conference Call option. When the numbers of the callers are displayed, select the one you wish to speak in private with.

#### **Ending a Conference Call**

The currently active conference call can be disconnected by pressing the  $\bigcap$  [END] kev.

## Menu Tree

### **1. Rogers Mall**

#### **2. Media**

- **2.1 Camera 2.2 Music Player 2.3 Audio & Ring Tunes 2.4 Pictures 2.5 Video 2.6 Web Pages 2.7 Other Files 2.8 Memory Card**
- **3. Games & Apps 3.1 Games 3.2 Applications 3.3 Tools**  3.3.1 Voice Command 3.3.2 Alarm Clock 3.3.3 Calendar 3.3.4 Notepad 3.3.5 Calculator 3.3.6 World Clock 3.3.7 Tasks
	- 3.3.8 Stopwatch
	- 3.3.9 Tip Calculator
	- 3.3.0 Unit Converter
	- **4. Call History**
		- **4.1 Missed Calls**
		- **4.2 Dialed Calls**
		- **4.3 Received Calls**
		- **4.4 All Calls**
		- **4.5 Call Duration**

LG TU750 | User Guide Download from Www.Somanuals.com. All Manuals Search And Download.

### **5. Vision**

- **5.1 Video/Radio**
- **5.2 Rogers Music Player**
- **5.3 Friends**
- **5.4 MobileMail**
- **5.5 Rogers Mail**
- **5.6 Internet**
- **5.7 More Service**
- **6. Messages**
	- **6.1 Rogers IM**
	- **6.2 MobileMail**
	- **6.3 Create Message**
	- **6.4 Inbox**
	- **6.5 Drafts**
	- **6.6 Outbox**
	- **6.7 Sent**
	- **6.8 Call Voicemail**
	- **6.9 Message Settings**
- **7. Internet**
- **8. Contacts**
	- **8.1 Contact List**
	- **8.2 New Contact**
	- **8.3 Caller Groups**
	- **8.4 Speed Dial Lists**
	- **8.5 Contact Management**
	- **8.6 Service Dial Numbers**
	- **8.7 My Numbers**
- **9. Settings**
	- **9.1 Audio & Ring Tunes**
	- **9.2 Phone Settings**
	- **9.3 Display**
	- **9.4 Touch Keypad**
	- **9.5 Call**
	- **9.6 Connection**
	- **9.7 Memory**
	- **9.8 Application Settings**
	- **9.9 Phone Information**

## Rogers Mall

Rogers Mall provides access to buy Ring Tunes, Games and other stuff for your phone that Rogers offer. It also provides quick access to many community sites like Facebook and More or surf the internet right from your phone.

LG TU750 | User Guide Download from Www.Somanuals.com. All Manuals Search And Download.

## Media

**Camera Menu 2.1**

#### **Take Photo** (Menu 2.1.1)

Using the camera module built into your phone, you can take pictures of people or events while on the move. Additionally, you can send photos to other people in a picture message.

Select the desired value and press the center  $\equiv$  key to confirm.

**Album:** You can see saved image files.

**Video:** Go to the video application, also enabling you to record a video clip.

**Capture:** You can capture the image.

**Flash:** You can set the flash mode.

**Macro:** You can set macro On or Off.

#### **Preview tab**

**Image Size:** The resolution of the image can be captured in 2592\*1944 / 2048\*1536 / 1600\*1200 / 1280\*960 / 640\*480 / 320\*240 / 160\*120.

**Scene Mode:** Select from Auto/ Portrait/Landscape/Night/Beach/ Sports/Party.

**Brightness:** Adjust brightness with a slider by using the navigation key.

**Colour Effects:** Includes options of Colour/Mono/Sepia/Negative/Blue/ Emboss/Sketch/Purplish/Bluish/ Monochrome/Edgemap/Posterize.

**White Balance:** Set the White Balance as Auto/Daylight/Cloudy/ Illuminate/Indoors.

**Timer:** Set the Timer can be set to Off/3 Seconds/5 Seconds/ 10 Seconds.

## Media

**Shot Mode:** Select the Shot Mode from Normal/Finest Shot/Panorama Shot.

**ISO:** Select from Auto/ISO 100/ ISO 200/ISO 400/ISO 800.

**Image Quality:** The quality of the captured image can be Super Fine/ Fine/Normal.

#### **Others tab**

**Save to:** Choose to save Phone Memory or Memory Card.

**Hide Icons:** Select from Auto/ Manual.

**Auto Focus:** Select from Auto/ Manual/Face Recognition.

**Shutter Tones:** Can be set to Tone 1/Tone 2/Tone 3/off.

**Reset Settings:** Allows you to set to the default settings.

**Note:** In Take Photo mode, you can adjust the zoom scale by using the up/down side keys. The maximum zoom scale depends on the resolution as follows.

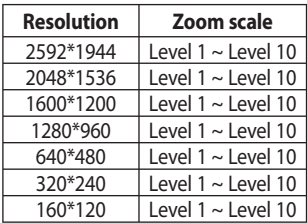

#### **Record Video** (Menu 2.1.2)

You can record a video clip in this menu by pressing Center key. Select the desired value and press the  $center  $\implies$  key to confirm.$ 

**Album:** You can see the saved video files.

**Photo:** Go to the photo application, also enabling you to create an image file.

**Record:** You can record the video.

**Flash:** You can set the flash mode.

**Quality:** Determines the quality of a video clip. Includes options for Super Fine/Fine/Normal.

32
Before starting to record, press the right soft key [Settings] to set the following values.

### **Preview Tab**

**Video Size:** Sets the size of video to 640\*480, 320\*240, 176\*144 or 16:9 Wide. The selected size appears on the capture screen.

**Recording Speed:** Sets the recording speed from Fast/Normal/ Slow in case it sets 320X240 size only.

**Scene Mode:** Select from Auto/ Portrait/Landscape/Night/Beach/ Sports/Party.

**Brightness:** Adjust brightness with a slider by using the navigation key.

**Colour Effects:** Includes options of Colour/Mono/Sepia/Negative/Blue/ Emboss/Sketch/Purplish/Bluish/ Monochrome/Edgemap/Posterize.

**White Balance:** Set the White Balance as Auto/Daylight/Cloudy/ Illuminate/Indoors.

**Duration:** Set the duration from General Mode/MMS Video Mode.

## **Others Tab**

**Save to:** Choose to save Phone Memory or Memory Card.

**Hide Icons:** Select from Auto/ Manual.

**Voice:** Mute or unmute the voice.

**Reset Settings:** Allows you to set to the default settings.

**Note:** In Video Record mode, you can adjust the zoom scale by using the up/down side volume keys. The maximum zoom scale depends on the resolution as follows.

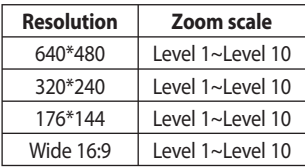

Download from Www.Somanuals.com. All Manuals Search And Download.

# Media

## **Camera Album** (Menu 2.1.3)

You can view the images that are captured from Camera mode, using the options Send/Delete/Display Date/Information.

# **Music Player** Menu 2.2

**Now Playing**

# **All Songs**

You can view all the songs in your music library.

# **Playlists**

You can make your own playlists by choosing songs from the All songs menu list.

# **Artists**

Shows the list of artists of all the songs in your music library, and shows all the songs by a chosen artist.

# **Albums**

Shows the list of albums of all the songs in your music library, and shows all the songs on a chosen album.

# **Genres**

Shows the list of genres of all the songs in your music library, and shows all songs of a specific genre.

# **Shuffle Songs**

Shuffles playing order of songs in your library at random. You can listen to the songs in random.

**TIP!** It supports formats such as MP3, AAC, AAC+, MP4 (audio only) or 3GP (audio only).

**Note:** Copyrights of music files may be protected by copyright and intellectual property laws. Please ensure that you adhere to the applicable Terms of Use of materials laws prior to downloading or copying files.

### **Adding Music To Your Handset**

Music files can be added to your handset by using one or more of the following methods:

- **•** Download music and ringtones over the Rogers network directly to your device via the Download (Right side) in the Rogers Music Folder or the Shop Tones (Menu 5.1) link in the Rogers Music Player.
- **•** From your existing digital media collection on your PC via Windows Media® Player and/or Windows Explorer.
- **•** From your PC using other music subscription services, such as Napster or eMusic.

#### **Purchasing and downloading Music directly to your Device**

- **1** With Slide open, press Left Soft Key [Menu] to open the Main Menu.
- **2** Press (2) or use the Navigation Keys to select Rogers Music.
- **3** Select Download (Right side).
- **4** Navigate the Shop Music page to download today's hottest music, ringtones and other personalized content directly to your phone.

**Note:** Some sites are data intensive (i.e. previews via streaming) so the user should be enrolled in an unlimited data plan before using these services to avoid per-use data charges.

**Note:** Additional charges may apply when downloading music, ringtones etc.

Download from Www.Somanuals.com. All Manuals Search And Download.

# Media

# **Transferring Music using your PC Before You Get Started**

To transfer music from your PC to your device, you will need the following:

- **•** Windows Media® Player 11 (or above) or other digital music management software such as Napster or eMusic
- **•** Music on your PC in one of these formats: MP3, .AAC, AAC+ or WMA
- **•** A MicroSDTM card\* (supports up to 8GB cards)
- **•** USB data cable\*
- \* MicroSDTM card and USB data cable sold separately; go to att. com/wireless for details.

**Note:** This device is not compatible with iTunes and/or iTunes files.

#### **Transferring Music from the Digital Music Service (such as Napster or eMusic)**

- **1** Using your computer, open your preferred PC music management client.
- **2** Download the selected song to your library.
- **3** Make sure the microSDTM card is inserted properly into the handset.
- **4** Use the USB adapter cable to connect the handset to the PC. When you try to connect handset on your PC, the handset displays "Connecting as Music Sync...".
- **5** Once the USB connection has been established, the handset displays "Connected as Music Sync Mode. Do not disconnect during transfer." and the computer screen then shows the TU750 device. If the detection does not occur, skip to **Changing USB Connection Settings** section on page 39.

**6** Follow the instruction in the program to transfer music to your handset.

**Note:** If you have a USB hub, connect the handset directly to your computer rather than through the hub.

#### **Transferring Music using Windows Media Player**

- **1** Open Windows Media® Player on your computer (version 10.0 or higher).
- **2** Use the USB adapter cable to connect the handset to the PC. When you try to connect handset on your PC, the handset displays "Connecting as Music Sync...".
- **3** Once the USB connection has been established, the handset displays "Connected as Music Sync Mode. Do not disconnect during transfer." and the computer screen then shows the TU750 device.

**Note:** If you have a USB hub, connect the handset directly to your computer rather than through the hub. If the target computer does not detect the newly connected handset or provide an MTP Player dialog window on the PC screen, If the detection does not occur, skip to **Changing USB Connection** 

**Settings** section on page 39.

- **4** From within the Windows Media® Player application, click on the Sync tab. Previously downloaded songs are then listed on the left side of the application.
- **5** Choose the destination location for the media files. The TU750 Music Sync Player appears in a drop-down list on the right side of the screen.

**Note:** If there are no items present in the playlist, click the Edit Playlist button and begin adding the music files from among the various media categories.

# Media

- **6** Click on the checkmark boxes (to the left of the song entry) to select the song you want to synchronize to your handset.
- **7** Click the Start Sync button at the upper right corner of the application to download the selected songs to your handset. A "synchronization in progress" message appears on the application. Do not unplug the handset during this process. Once complete, a Music folder appears below the TU750 Music Sync Player on the right of the Sync tab.
- **8** It is now safe to unplug the USB connector from the handset.

#### **Drag and Drop Music Using TU750 As A Mass Storage Device**

- **1** Insert a microSD™ memory card.
- **2** Power on the phone.
- **3** Connect the device to a PC using a TU750 USB data cable.
- **4** A bubble may appear, "Found New Hardware LG USB Modem".
- **5** Access My Computer on the PC.
- **6** The phone's memory card will be listed under "Devices with Removable Storage" in the same location as an optical drive.

**Note:** The PC will automatically assign a drive letter.

- **7** File explore in a new window for desired music files.
- **8** Drag and drop the desired music content from the PC window to the "Storage Card" window.
- **9** Disconnect the device from the cable.
- **10** Access the Music Player on the phone.

**Note**: If the target computer does not detect the newly connected handset as Mass Storage, skip to Changing USB Connection Settings section below.

#### **Changing USB Connection Settings**

- **1** When the Idle screen displays, go to the Main Menu by pressing the left soft key [Menu].
- **2** Select Settings and press or the [OK] key.
- **3** Select Connection and press the [OK] key.
- **4** Use the Up or Down Navigation key to highlight Select USB Connection Mode and press the [OK] key.
- **5** Use the Up or Down Navigation key to highlight Music Sync (if using Windows Media® Player or other Digital Music Services) or Mass Storage (if you are going to drag or drop files) or Data Service or PictBridge and press the [OK] key.
- **6** Reconnect the device to a PC.

## **Deleting Music Files**

When you have transferred files with the Music Sync feature and you want to delete them from your phone, you should connect the phone to your PC with Music Sync. Even if you have deleted files on your phone that were transferred with Music Sync by one of the following methods, delete them again with Music Sync. The following are the three options available to delete Music from your Phone:

# Media

- A. Delete a file using Mass Storage, but not using Music sync function.
- B. Delete a file by directly inserting the microSDTM external memory onto the PC.
- C. Delete a file using delete function on the phone.

**Note:** Be aware that all of the existing data will be erased on microSDTM card if you use the below process.

A. Use the Master Clear > memory card function in the Settings menu (Menu 9.2.7.2) > Memory Card [Set].

# **Audio & Ring Tunes Menu 2.3**

## **Get New Ring Tunes**

This menu option connects to Roger's ringtone download site.

# **Record Voice**

You can record an audio clip in this menu. The recorded audio file is saved automatically in the Audio & Ringtones menu (Menu 7.3).

The right soft key [Options] will bring up the following options.

**Record Mode:** Sets the recording mode to either MMS or General

**Quality:** Determines the quality of an audio clip.

**Set Storage Defaults:** You can set the default storage of the recorded audio to the Phone Memory or the Memory Card.

The left soft key [Gallery] takes you to the Camera Album/Gallery directly.

# **Folder & Files List**

LG TU750 | User Guide uige<br>w.Somanuals.com. All Manuals Search And Download.

# Pictures Menu 2.4 Video

## **Get New Graphics**

Connects to Roger's graphic download site.

# **Take Picture**

Takes you to the camera function, from where you can take pictures.

# **Make Animated GIF**

You can make an animation file with the selected images in the list.

# **Folder & Files List**

You can open your camera album. You can view the graphic files in the list.

#### **Get New Videos**

You can download videos.

## **Record Video**

You can record your own video.

# **Folder & Files List**

You can view the video files in the list.

# **Web Pages Menu 2.6**

# **Bookmarks**

This function allows you to store and edit frequently accessed sites. The following [Options] are available.

**New Bookmark:** Add a new bookmark manually.

**Edit:** Modify the existing bookmark item.

# Media

**Delete:** Allows you to erase the selected bookmark.

**Move:** Move a bookmark to another folder which you added manually.

**Send URL:** Allows the bookmark information to be sent via SMS to another person.

**New Folder:** Add a new folder manually.

**Select Multiple:** Allows you to select multiple bookmarks for moving or deleting.

**Note:** Pre-installed bookmarks cannot be deleted or edited by users. In order to change the text input mode for symbol input, please refer to the General Functions section.

# **Recent Pages**

You can review the last 20 pages visited, as thumbnails, in this menu.

# **Other Files Menu 2.7**

When you receive files of an undefined format (such as .vcs, .vcf, etc.) via email, the files are saved in this folder.

The following [Options] are available.

**Delete:** Allows you to delete the selected file.

**Rename:** You can edit the name of the selected file.

**Select Multiple:** You can delete, copy, move, Send Via Message or Send via Bluetooth® multiple files at once.

**New Folder:** Allows you to make a new folder.

**Sort By:** You can sort the folders by name, date and type.

**Information:** You can view information about the selected file.

 $42$ Media

# **Memory Card Menu 2.8**

This function shows the status of the external microSDTM card memory.

Download from Www.Somanuals.com. All Manuals Search And Download.

# Games & Apps

# **Games Menu 3.1**

**Note:** The JAR file is a compressed format of the Java program and the JAD file is a description file that includes all detailed information. From the network, prior to download, you can view all detailed file descriptions from the JAD file.

**WARNING:** Only J2ME (Java 2 Micro Edition) based programs will run in a phone environment. J2SE (Java 2 Standard Edition) based programs will only run in a PC environment.

Get New Games: This menu option connects to Rogers's game download site.

You can see the default and downloaded games in the list.

# **Applications Menu 3.2**

This menu displays the list of Java programs downloaded using WAP. All previously downloaded programs can be selected, deleted or viewed in detail within the Application menu.

# **Get New Applications**

This menu option connects to Roger's application download site. You can see the downloaded applications in the list.

## **Tools Menu 3.3**

**Voice Command** (Menu 3.3.1) Voice command is the function whereby your phone's voice recognition engine identifies the voice of the user and carries out the requested commands. When the user operates the voice command function, there are five possible commands, call <Name or Number>, Listen to Voicemail, Missed Calls, Messages and Time and date. To activate the Voice Command function, hold down the  $C \rightarrow$  Clear Key while the phone is in Standby Mode.

- **1** Call <Name or Number>: This function is activated only when the user says the command "Call" followed by the name stored in the address book or specified phone number. The voice engine inside the handset recognizes the user's utterance and displays name lists or phone numbers from the phone's address book. However, interfering noise might cause a problem displaying candidates. Additionally, the user has the option to superimpose a number type at the end, such as "mobile", "home" or "office."
- **2** Listen Voicemail: this command is activated when the user says the words "Listen Voicemail." The user will then be automatically connected to your voicemail.

# Games & Apps

**3** Missed Calls: this command is activated when the user says the words "Missed Calls."The mobile phone presents missed call lists.

#### **• commands available to user**

- **yes:** make the phone call
- **no:** move to the next missed call list
- **cancel:** go back to the main voice command menu
- **exit:** terminate voice command
- **4** Messages: this command is activated when the user says the word "Messages." Mobile phone displays details of unread SMS or MMS messages.

### **• commands available to user**

- **yes:** make the phone call
- **no:** move to the next unread message
- **cancel:** go back to the main voice command menu
- **exit:** terminate voice command

**5** Time & Date: this command is activated when the user says the words "time and date." The phone displays the current local time and date.

#### **The voice command also has menu options**

**• mode**

- **speed:** voice command is abbreviated
- **normal:** voice command is played normally
- **train**
	- **answer:** enables the user to train for answers used via voice command
	- **number:** enables the user to train the voice command for numbers used

LG TU750 | User Guide Download from Www.Somanuals.com. All Manuals Search And Download.

46

#### **• best match**

- **1 match:** the most likely match will be displayed, finding a number from the address book
- **4 matches:** the four most likely matched names will be displayed, finding a name from the address book

# **• Sensitivity**

- **High:** Operation and performance of the voice recognition engine is rarely affected by the user's voice command and surrounding sound.
- **Medium:** Operation of voice recognition engine is normally affected by user's voice command and surrounding sound.

- **Low:** Operation of voice recognition engine is strongly affected by user's voice command and surrounding sound.

## **• Speakerphone mode**

- **automatic on:** When this option is selected, sound is loud enough so you can hear the output when the phone is away from the ear, at a distance.
- **off:** When this option is selected, sound is quieter, and cannot be heard when the phone is away from the ear, at a distance.

## **Recent Calls**

This shows recent calls categorized to All/Missed/Dialed/Received by tab.

# Games & Apps

### **Alarm Clock** (Menu 3.3.2)

The alarm function allows you to set up multiple separate alarms. You can also set the time, repetition interval and alarm sound. Select your desired alarm setting to configure from the alarm list. If there is no alarm setting, press the left soft key [New] to add a new alarm.

**Time:** Select the desired set time mode using the navigation key. Input your desired alarm time by specifying the hour and minutes. If the time is in the 12 hour format, you have to select either 'am' or 'pm' using the Center key.

**Repeat:** Select the desired repeat mode using the navigation key.

**Alarm Tone:** Select the alarm sound to use for the alarm using the Center key.

**Memo:** Input an alarm name. Press the left soft key [Save] to save your new Alarm.

# **Calendar** (Menu 3.3.3)

When you enter this menu, a calendar will be displayed. The square cursor is used to locate a particular day. The bottom bar on the calendar indicates schedule(s) for that day. This function helps to remind you of the schedule. The phone will sound an alarm tone if it has been set for a specific schedule item.

The chart below shows the keys that can be used to navigate the Calendar:

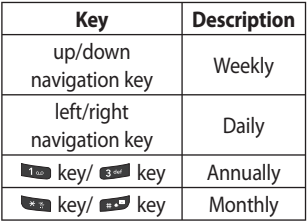

LG TU750 | User Guide Download from Www.Somanuals.com. All Manuals Search And Download.

48

The following [Options] are available when a Calendar event is selected from the Calendar menu.

**Search:** Allows you to search the saved schedule(s).

**Delete:** Allows you to delete the selected schedule.

**Send Schedule Via:** Sends the selected schedule by Text Message, Multimedia Message or Bluetooth®.

**Set Holiday:** Allows you to set your personal holiday for the selected date.

**Selective Delete:** Allows you to delete Old Schedules or All Schedules selectively.

**View All:** Allows you to view all saved schedules.

**Go to Date:** Allows you to jump to a specific date.

**Select Multiple:** Allows you to select multiple schedules.

#### **Notepad** (Menu 3.3.4)

You can create up to a maximum of 30 memos.

- **1** Press the left soft key [New] to create a new memo.
- **2** Input the memo and press the Center key to save.

## **Calculator** (Menu 3.3.5)

The calculator function allows you to add, subtract, multiply and divide. You can input numbers using the number keys, and input operators using the navigation keys: the up key for "+", down key for "-", left key for "÷" and right key for "x." You can see the result by pressing the center key "=".

You can input a decimal point by pressing the  $[Star]$  key.

Use the  $\mathbf{C} \cdot \mathbf{D}$  key to delete numbers.

# Games & Apps

## **World Clock** (Menu 3.3.6)

The World clock function provides time information for major cities worldwide.

- **1** You can select a desired city as a base using the left soft key [New].
- **2** You can view the time for a desired city using the right soft key [Options] - [Change City].

### **Tasks** (Menu 3.3.7)

This feature allows you to save and manage a task.

- **1** To add a new To Do item, select the left soft key [New] in the Task enquiry screen.
- **2** Input Due Date, Note, Priority and Status for the new Task.
- **3** Press the left soft key [Save] to save the Task item.

The following [Options] are available in the Task list.

**Mark 'Complete':** Allows you to change the status of the selected task as Completed.

**Edit:** Allows you to edit a saved task.

**Delete:** Deletes the selected task.

**Selective Delete:** Allows you to delete tasks for All Completed/All Past Tasks selectively.

**Send Task Via:** Enables the selected task to be sent via Text Message/ Multimedia Message/Bluetooth®.

**Select Multiple:** Allows you to select multiple Tasks.

**View Calendar:** The calendar popup window will display, from there you will be able to create New Tasks.

ww.Somanuals.com. All Manuals Search And Download.

### **Stopwatch** (Menu 3.3.8)

This menu allows you to record the elapsed time of an event. The duration of an individual lap time (up to 20 times) and the total time can also be displayed.

#### **New Time**

- **1** To start timing, press the center key [Start]. The running time is displayed as HH.MM. SS.hh (hours, minutes, seconds, hundredths of a second).
- **2** During the timing, you can record an individual lap time by pressing the right soft key [Lap]. Up to 20 lap times can be recorded.
- **3** You can stop or restart timing by pressing the  $\equiv$  key.
- **4** To reset the stop watch, press the left soft key [Reset].

## **Saved Times**

You can see the saved recorded times.

# **Tip Calculator** (Menu 3.3.9)

This feature allows you to quickly and easily calculate the tip amount based on the total bill as well as the split of the total bill based on the number of people.

## **Unit Converter** (Menu 3.3.0)

This function converts any measurement into a unit you want. There are 6 types of units that can be converted: Area, Length, Weight, Temperature, Volume and Velocity. **Note:** You can input a decimal by pressing the **Exerc** [Star] key.

# Call History

# **Missed Calls Menu 4.1**

- **•** View the number, if available, and call it or save it in the Contact.
- **•** Enter a new name for the number and save both in the Contact.
- **•** Send a message using this number.
- **•** Delete the call from the list.

# **Dialed Calls Menu 4.2**

- **•** View the number, if available, and call it or save it in the Contact.
- **•** Enter a new name for the number and save both in the Contact.
- **•** Send a message using this number.
- **•** Delete the call from the list.

# **Received Calls Menu 4.3**

- **•** View the number, if available, and call it or save it in the Contact.
- **•** Enter a new name for the number and save both in the Contact.
- **•** Send a message using this number.
- **•** Delete the call from the list.

# **All Calls Menu 4.4**

Allows you to view all of missed, received, and dialed call records.

# **Call Duration Menu 4.5**

This allows you to view the duration of incoming and outgoing calls. You can also reset the call times. The following timers are available:

# **Last Call**

Length of the last call.

## **Received Calls**

Length of the incoming calls.

# **Dialed Calls**

Length of outgoing calls.

# **All Calls**

Allows you to view all of missed, received, and dialed call records.

LG TU750 | User Guide Download from Www.Somanuals.com. All Manuals Search And Download.

# Vision

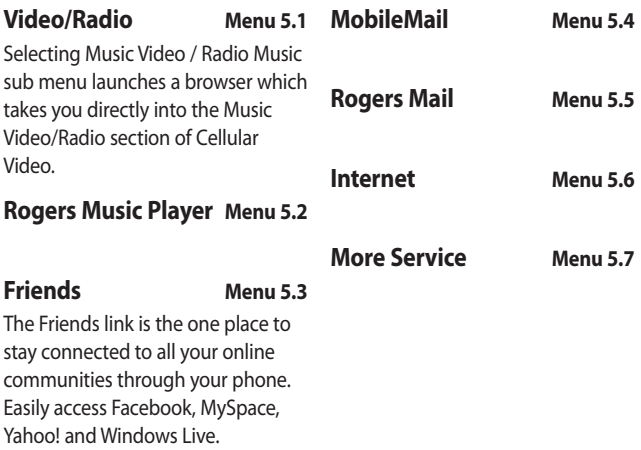

53 Vision

This menu includes functions related to SMS (Short Message Service), MMS (Multimedia Message Service), voice mail as well as the network's service messages.

# Rogers IM Menu 6.1

The Instant Messages feature can only be used with the support of the network operator or communities such as AIM, Windows Live and Y! Messenger. For Instant Messages users, a valid User ID and Password will be required in order to login and exchange messages as well as checking the online status.

The menu items below might not appear since not all IM communities support the various options. Also the menu strings may appear differently based on the selected IM communities. The keywords such as User ID, Login and Contact will be used as general terms in IM menus according to the currently selected communities such as AIM, Windows Live and Yahoo! Messenger.

## **Offline Menu**

# **Sign in**

This allows users to login by filling in the User ID and Password.

**Note:** Once the User ID and Password are saved, you will not be required to type them in again during Login process. This feature is optional.

Messages

LG TU750 | User Guide Download from Www.Somanuals.com. All Manuals Search And Download.

### **Saved Conversations**

This is where a user can view saved conversations.

#### **Settings**

**Set Sound:** Allows you to set on/off an alert for the Contact when they have activity on their session.

**Network:** You may check your IM Network Profiles or Server Address information.

# **IM Information**

This indicates the Instant Messages Client Information such as Client Name and Version Number.

#### **Online Menu / 1 to 1 conversation**

After a successful Login, a list of contacts with Screen Names will appear on screen. Depending on the cursor location in the contacts, the following menu options will be available.

#### **When cursor is located on a Conversations List**

**Note:** The Conversations List contains both the active contact where a conversation has taken place as well as an unknown contact.

When you select on the Conversation List, it offers the ability to view or hide conversations.

**Send Message to...:** This offers the ability to send a message to an unknown contact. When selected, a User ID must be typed in prior to starting an IM session or conversation.

#### **Saved Conversations:** You

may view or delete the stored conversation session.

# **Settings**

- **• Display Name**
- **• My Status:** Allows you to set your status to Available, Busy or Invisible.
- **List Sort By**
- **• Set Sound:** Allows you to set an alert for the Contact when they have activity on their session.
- **• Auto Sign In:** You may Login to an IM client automatically with the 'When Power On' or 'When IM Start' options.
- **• Sign Out:** This begins the Logout process.

## **When cursor is located on a Conversation**

**End Conversation:** This closes the selected conversation. If an unknown contact was selected, that contact is deleted.

**Block/Unblock Contact:** This allows you to block/unblock the selected Conversations Contact.

**Contact Info:** This allows you to view the User ID and Status Text information.

**Settings:** Please refer to the previous Settings Menu.

**Sign Out:** This begins the Logout process.

## **When cursor is located on a Contact List**

**Add Contact:** This adds a new contact to the selected contacts' list; in the meantime this searches for the contact on the basis of E-mail Address, First Name, or Last Name.

**Refresh List:** This refreshes the present information on the contacts within the contacts.

**Send Message to...:** This offers the ability to send a message to an unknown contact. When selected, the User ID must be typed in prior to starting an IM session or conversation.

**Saved Conversations: This is where** a user can view saved conversations.

**Settings:** Please refer to the previous Settings Menu.

**Sign Out:** This begins the Logout process.

### **When cursor is located on a Contact**

**Add Contact:** This adds a new contact to the selected contacts list; in the meantime this searches for the contact on the basis of E-mail Address, First Name, or Last Name.

**Delete Contact:** This deletes the selected Contact.

**Block/Unblock Contact:** This allows or blocks conversation with the selected Contact.

**Refresh Contact List:** This refreshes the present information on the selected contact.

**Contact Info:** This allows you to view information. It provides User ID, Status Text.

# **Blocked List**

**Settings:** Please refer to the previous Settings Menu.

**Sign Out:** This begins the Logout process.

Download from Www.Somanuals.com. All Manuals Search And Download.

#### **Menu options available in the Conversation screen**

**Back To Contacts:** This brings the screen back to the contacts.

**Insert:** You can insert Symbol, Template and emoticons in the conversation screen.

**Block Contact:** This allows or blocks conversation with the selected Contact.

**Save Conversation:** Stores the currently active conversation.

**End Conversation:** This ends the active conversation and clears the conversation buffer.

**Settings:** Please refer to the previous Settings Menu.

**Text Entry Mode:** Sets the text input mode such as abc, Abc, ABC, T9 abc, T9 Abc, T9 ABC and 123.

**Text Entry Mode Settings:** This selects the T9 predictive mode Language.

#### **Note:**

- **•** Maximum number of characters supported by a message is 800 characters for receiving and 127 characters for sending.
- **•** The present information might not update in real time so the "Refresh List"/"Refresh Contact" option can be used for the most up to date status.

# **MobileMail Menu 6.2**

Mobile Email allows you to access your Yahoo! Mail, Windows Live Hotmail and Rogers Yahoo! accounts on your phone. So, now you can quickly and easily check your email while you are away from your computer.

# **To Set Up Mobile Email**

**Open Mobile Email:** From the Standby screen, press the left soft key to select Menu, then choose Messages.Highlight Mobile Email and press OK.

**Select an Email Provider:** Use the navigation key to highlight the email provider you wish to use and press Select.

# **Log In**

- **1** Highlight the ID entry field, press key, and then type in your existing email ID.
- **2** Scroll down and highlight the Password field, press  $\Box$  key, and enter your password.

**Quick Tip:** Your password is case sensitive. Press the **button** on the keypad to change to Number, lower case or upper case.

- **3** To save your password scroll down to Remember Me or Save  $p$ assword and press  $\Box$  key to check the box.
- **4** Select **Sign In**.

**Opening an Email:** Just scroll down and highlight the email subject line you want to open and press key. When the email is open, select Options to Reply, Forward, Delete, Reply to All, View All Recipients or Mark Unread.

**Deleting an Email:** Scroll down to the email you want to delete, press Options, then Delete.

For additional details, visit www.att. com/email.

## **Create Message Menu 6.3**

In the Standby screen, select Menu > Messages > Create Message. Or, you can simply press the right navigation key from the Standby screen and select Create Message (3) to create a new message.

**Note:** If you select a graphic or an audio file while writing a multimedia message, the file loading time will take about 5 seconds. You will not be able to activate any key during the file loading time. When the file loading is complete, you will be able to write a multimedia message.

### **Editing a message**

The following options are available when Editing a Message. (Press the left soft key [Insert])

**Symbol:** You can insert symbols ranging from sentence notes to emoticons. Pressing the left and right soft keys scrolls through the pages. Using the navigation key highlights symbols.

**Picture:** You can select a graphic image by using the left/right navigation keys. You can preview the selected picture by pressing the left soft key [View].

**Audio:** You can insert various ringtones.

**Video:** You can insert a video clip.

**Take New Picture:** You can insert a new image taken from the camera by pressing  $\equiv$  key. The following camera options are available when you press [Settings].

The following options are available through the right soft key [Settings].

### **Preview tab**

- **• Image Size:** The resolution of the image can be captured in 2592\*1944 / 2048\*1536 / 1600\*1200 / 1280\*960 / 640\*480 / 320\*240 / 160\*120.
- **• Scene Mode:** Auto / Portrait / Landscape / Night / Beach / Sports / Party.
- **• Brightness:** Adjust brightness by using the navigation key.
- **• Colour Effects:** Includes options of Colour/Mono/Sepia/Negative/ Blue/Emboss/Sketch/Purplish/ Bluish/Monochrome/Edgemap/ Posterize.
- **• White Balance:** Set the White Balance as Auto/Daylight/Cloudy/ Illuminate/Indoors.
- **• Timer:** Can be set to Off / 3 Seconds / 5 Seconds /10 Seconds.
- **• Shot Mode:** Select the Shot Mode from Normal/Finest Shot/ Panorama.
- **• ISO:** Select from Auto/ISO 100/ISO 200/ISO 400/ISO 800.
- **• Image Quality:** The quality of the captured image can be Super Fine / Fine / Normal.

### **Others tab**

- **• Save to:** Phone Memory or Memory Card.
- **• Hide Icons:** Select from Auto/ Manual.
- **• Auto Focus:** Select from Auto/ Manual/Face Recognition.
- **• Shutter Tones:** Can be set to Tone 1/Tone 2/Tone 3/off.
- **• Reset Settings:** Allows you to set to the default settings.
- **• Record New Audio:** You can record a new audio clip by pressing the center key [Record]. Press the right soft key [Options] before you begin recording to access the following options. As well, after recording a new audio clip, you can cancel it by pressing the right key [Cancel].
- **• Quality:** Set the audio's quality to Fine, Normal or Economy.
- **• Set Storage Defaults:** You can assign the default storage to Phone Memory or Memory Card.
- **• Record New Video**: You can record a new video by pressing the center key [Record].

# **Template**

**Text:** You can easily insert frequently used sentences in the text message.

**Multimedia:** Preset multimedia templates are available.

**Signature: Input your own created** signature..

**More:** Allows you to insert Subject, vCard, vCalendar, vNote, vTask or **Contact** 

Messages 62 **Note:** vCard, vCalendar, vNote and vTask are created by Address Book, Calendar, Notepad and Tasks respectively. Go to the Tools and Address Book sections in this Manual for more detailed information.

# **Using Options**

Press the right soft key [Options].

- **• Text Entry Mode:** Sets the text input mode. For more details, refer to Entering Text (page 24).
- **• Text Entry Settings:** Text Entry Language allows you to set the text entry language to English, Español, Francais or 한글. You can set to use T9 Word Candidate List. Also, T9 Next Word Prediction is available when it is set to On. Use T9 Dictionary to add words or delete/reset/modify words.
- **• Delivery Options**
	- **Delivery Receipt:** If this is set to On in this menu, you can check whether your message was sent successfully.
	- **Reply via Same Message Center:** You can set On or Off.
- **• Save to Drafts:** Saves the selected message to Drafts.
- **• Cancel Message:** Allows you to exit the text input mode without saving your input message.

### **Sending a Message**

After completing a message using the **Insert/Options**, select **Send To** to send a message.

Press the right soft key [Options].

- **•** Enter the recipient(s). From Options, you can choose an option item below.
	- Enter Number
	- Enter Email: You can enter Email address instead of phone number.

- Insert Symbol
- Caller Groups: Shows Contacts in Group.
- Recent Messages: Choose a contact from recent messages.
- Recent Calls: Choose a contact from recent calls.
- Delivery Options: Options of Delivery Receipt, Reply via Same Message Centre, Add Cc, and Add Bcc.
- Edit Message: Go back to the message editing mode.
- Save to Draft: Saves the selected message to Drafts.
- Text Entry Mode
- Text Entry Settings: Text Entry Language, T9 Word Candidate List, T9 Next Word Prediction and T9 Dictionary.
- Cancel Message: You can cancel the message.

**TIP!** Text messages can be copied from the SIM card to the phone and vice versa.

**Inbox Menu 6.4**

You will be alerted when you receive a message. They will be stored in the Inbox. In the Inbox, you can identify each message by icons. If you are notified that you have received a multimedia message, you can download the whole multimedia message by selecting it in the Inbox menu. To reach the Inbox, from the standby screen, select **Menu** > **Messages** > **Inbox**.

The following [Options] are available in the Inbox list.

**Add to Address Book:** You can save the sender's phone number in the Contact List.

**Delete:** You can delete the current message.

 $64$ 

**Forward:** You can forward the selected message to another party.

**Make Video Call**: For more details, refer to Making a video call (page 25).

**Copy to Phone/Copy to SIM**: You can copy to Phone or SIM depending on where the text message is stored.

**Select Multiple:** You can select multiple messages.

**Message Details:** You can view information about received messages; message Type, Subject, From and Time.

**Delete All Read Messages:** You can delete all read messages.

**Drafts Menu 6.5**

You can view the messages saved as drafts. To see the Drafts, in the Standby screen, select Menu > Messages > Drafts. The following Options are available.

**Select Multiple:** Allows you to delete multiple messages you select from the folder.

**Message Details:** Allows you to view the information on the message.

**Make Video Call:** For more details, refer to Making a video call (page 18).

# **Outbox Menu 6.6**

Outbox is a temporary storage place for messages waiting to be sent. When you press the  $\bigcap$  [SEND] key, you can make a call to the number of the recipient number of the selected message.

If the message is not sent from the Outbox, you will receive a sound alert along with a Message Sending Failure notice on the screen. Another attempt will be made to send the failed message and after two unsuccessful attempts, the message will no longer be sent automatically. In order to send the message that has failed, you must press the left soft key [Resend] to resend the message.

After the maximum number of Send attempts has been reached, the Send function has failed. If you were trying to send a text message, open the message and check that the Sending options are correct.

When the message Send has failed, the following [Options] are available in the Outbox list.

**View Status:** Shows the status of each message.

**Delete:** Deletes the selected message which has failed.

**Edit:** Allows you to edit the selected message.

**Select Multiple:** Allows you to select multiple messages from the list.

**Message Details:** Allows you to view the information on the message.

LG TU750 | User Guide Download from Www.Somanuals.com. All Manuals Search And Download.

# **Sent Menu 6.7**

This is where you can view the lists and contents of sent messages and also verify if transmission was successful.

The following [Options] are available.

**Delete:** Deletes the selected message from the Sent list.

**Select Multiple:** Allows you to select multiple messages from the list.

**Message Details:** Allows you to view information on the message.

**Make Video Call:** For more details, refer to Making a video call (page 18).

# **Call Voicemail Menu 6.8**

This menu provides you with a quick way of accessing your voice mailbox (if provided by your network).

This may already be available; to check the voicemail, press and hold the **key.** 

**Note:** Please check with your network service provider for details of their service in order to configure the handset accordingly.

# **Message Settings Menu 6.9**

To set the message, select Menu > Messages > Message Settings.

# **Message Alert**

You can set the Sounds and Alert Type here.

# **Signature**

This feature allows you to create your Text signature. You can use symbols, templates and contacts as part of the signature.

#### **Text Message**

#### **Text Templates**

There are 6 predefined messages in the list. You can view and edit the template messages or create new messages.

The following [Options] are available.

- Send: Allows you to send the selected template via Message.
- Delete: Allows you to delete the selected template message.
- Edit: Allows you to edit the selected template message.
- Delete All: Deletes all messages in the folder.

**Message Center Number:** If you want to send a text message, you can get the address of the SMS center by using this menu.

**Message Subject:** You can enter the SMS Subject when this menu is selected.

**Reply via Same Message Centre:**  You can set **On** or **Off**.

**Insert Signature:** You can insert your own created signature.

# **Multimedia Message**

**Multimedia Templates:** The preset multimedia templates are available.

**Priority:** You can choose to set the priority of the message.

**Message Subject:** You can enter the MMS Subject when this option is selected.

**Validity Period:** This network service allows you to decide how long your multimedia messages will be stored at the message center.
**Send Delivery Receipt:** Allows you to send a delivery confirmation mail for a Multimedia Message.

**Send Read Receipt:** Allows you to send a message; read confirmation mail for a Multimedia Message.

#### **Download Options**

- Download Without Ask: Allows Multimedia Messages to be downloaded automatically.
- Always Ask: You can download a multimedia message manually.
- Discard: Used when the user rejects download of the Multimedia Message.

**Message Center:** The details for the Multimedia gateway are pre-loaded onto your handset and should not be changed.

### **Voicemail Number**

This menu allows you to check the voicemail center number if this feature is supported by Rogers.

Please check with Rogers for details of their service in order to configure the handset correctly.

### **Service Message**

You can set the Service option to determine whether or not you will receive service messages.

- Save Without Ask: Allows Multimedia Message to be downloaded automatically.
- Ask Always: You can download a Multimedia Message manually.
- Discards: Used when user reject to download Multimedia Message.

# **Messages**

### **Info. Service**

Info. Service messages are text messages delivered by the network to your handset. They provide general information such as weather reports, traffic news, tax, pharmacies, and stock prices. When you receive an info. service message you will see a popup message show you that or the info. service message is directly displayed.

- Receive: You can set the reception status.
- Topics: To create a new topic, press the left soft key[New]. If you already have topics, you can edit, delete them by pressing the right soft key[Options].
- Languages: THis option lets you select the prefered languages. Info. service message will be displayed in the selected languages.

# Internet

This menu shows how to access the Internet by launching the WAP browser.

**Note:** Check the availability of WAP services and pricing with your network operator and/or the service provider whose service you wish to use. Service providers will also give you instructions on how to use their services.

Once connected, the homepage is displayed. The content depends on the service provider.

To exit the browser at any time, press the [END] key and tap

[Yes]. The idle screen is displayed.

# **Contacts**

### **Contact List Menu 8.1**

This menu allows you to save and manage contact address information. The Contact List's functions allow you to add a new address or search saved contact addresses by name.

### **New Contact Menu 8.2**

This menu allows you to add a new contact address. You can enter contact address information including name, phone numbers, email addresses, group information items, memos, ring tones and images (photographs).

### **Caller Groups Menu 8.3**

This menu allows you to manage group information. By default, there are 4 groups: family, friends, colleagues and school. You can also configure a ring tone for a group so that the group ring tone sounds when a call from a specific contact address within that group is received and there is no ring tone configured for the specific contact address.

### **Speed Dial List Menu 8.4**

This menu allows you to configure the speed dial numbers. You can select a number from 2 to 9 as a speed dial. You can configure speed dial numbers for any of the 8 numbers for a specific contact address so that a contact address may have multiple speed dial numbers.

LG TU750 | User Guide  $W$ Somanuals.com. All Manuals Search And Download.

## **Contacts Management**

#### **Menu 8.5**

This menu allows you to copy all of the information from your SIM card, e.g. name, handset number, etc. to your handset. If a name is duplicated during the copying operation, the information is also duplicated.

You can copy the entry from the SIM card to the phone memory. You can copy the entry from the handset memory to the SIM card (not all the data will be copied).

You can delete all entries in the SIM card or the Handset. Press the **T** [END] key to return to standby mode.

### **Service Dial Numbers**

#### **Menu 8.6**

You can view the list of Service Dialing Numbers (SDN) assigned by your network provider. Such numbers could include the emergency services, directory assistance and voice mail numbers.

- **1** Select the Service dial number option.
- **2** The names of the available services will be shown.
- **3** Use the up/down navigation touch keys to select a service. Press the **[SEND]** key.

### **My Numbers Menu 8.7**

This displays your phone numbers stored in the SIM card.

### **Audio & Ring Tunes Menu 9.1**

There are 5 sound modes: General, Vibrate All, Alarm Only, Silent All and Ear Mic.

All modes can be changed from the Volume menu under Ringtone. In addition, pressing and holding the [Star] key on idle screen mode switches between Normal mode and Vibrating mode. Ear Mic is available when respective instruments are attached.

### **Get New Ring Tunes**

Connects to Roger's Ringtone Shops.

#### **Volume**

This menu controls Ringtone & Alerts, Multimedia, Call and Keypad volume.

### **Ring Tunes**

**Sounds:** Shows and plays ring tones. These can be downloaded ring tones from Ringtone shops.

**Alert Type:** Supports 3 ring alert types. Ring, Ring and Vibration and Ring after Vibration.

**Increasing Ring Tunes:** Allows you to select an Increasing Ringtone type which is played when you receive an incoming call. You can elect to turn this On or Off.

#### **Message Tone**

**Sounds:** Shows and plays message tones. These can be downloaded ring tones from Ringtone shops.

**Alert Type:** Supports 6 message alert types: Ring Once, Ring Every 2 Min., Ring Every 15 Min., Ring & Vibrate, Vibrate and Silent.

**Note:** Full length music tracks cannot be set as either ringtones or message tones.

### **Alert Tone**

**Sounds:** Allows you to select a set of alert tones. Supports 2 alert tone types, Alert Tone 1 and Alert Tone 2.

**Alert Type:** You can elect to turn Alert Tones to Ring or Silent.

### **Keypad Tone**

This menu option allows you to select a tone that the phone sounds when a key is pressed. You can select an option from Melody and Voice.

#### **Power On/Off Tones**

You can elect to turn Power On/Off Tones to Ring or Silent.

### **Phone Settings Menu 9.2**

#### **Date & Time**

**Set Date:** This allows you to enter the day, month and year. You can change the date format via the Date Format menu option.

#### **Date Format:**

ddd, MM DD (day, month date) MM/DD/YYYY (month/date/year) DD/MM/YYYY (date/month/year) YYYY/MM/DD (year/month/date)

**Set Time:** This allows you to enter the current time. You can choose the time format via the Time Format menu option.

**Time Format:** 12 Hours/24 Hours

**Auto Update:** Select On to set the phone to automatically update the time and date according to the current local time zone.

#### **Languages**

You can change the language for the display text on your phone. This change will also affect the Language Input mode.

### **Set Shortcuts**

You can change the preferences on the Shortcuts that are currently assigned for your navigation key Touchpad.

### **Auto Key Lock**

This allows you to set the amount of time before your Keys lock automatically.

### **Set Flight Mode**

This allows you to use only the phone's features that do not require the use of the wireless network when you are in an airplane or in places where the wireless network is prohibited. If you set the flight mode on, the icon will be displayed on the screen instead of the network signal icon.

**On:** You cannot make (or receive) any calls, including emergency calls or use other features that require network coverage.

**Off:** You can deactivate the flight mode and restart your handset to access the network.

### **Security**

Various codes and passwords are used to protect the features and settings of your phone. They are described in the following sections.

#### **Phone Lock**

You can use a security code to avoid unauthorized use of the phone.

If you set phone lock to When Power On, the phone will request a security code whenever you switch the phone on. If you set the phone lock to When SIM Card Changed, your phone will request a security code only when you change your SIM Card. If you set the phone lock to Lock Phone Now, your phone will lock immediately.

### **PIN Code Request**

When the PIN code request feature is set to 'On', you must enter your PIN each time you switch the phone on. Consequently, any person who does not have your PIN cannot use your phone without your approval.

**Note:** Before setting the PIN code request feature to Off, you must enter your PIN.

The following options are available: **On:** You must enter the PIN each time the phone is switched on. **Off:** The phone connects directly to the network when you switch it on.

#### **Fixed Dial Number**

This allows you to restrict your outgoing calls to selected phone numbers, if this function is supported by your SIM Card. The PIN2 code is required.

### **• FDN On/Off**

- On: You can only call phone numbers stored in the FDN List. You must enter your PIN2.
- Off: You can call any number.

### **• FDN List**

**Note:** Not all SIM Cards have a PIN2. If your SIM Card does not, this menu option is not displayed.

#### **Change Codes**

### **Reset Settings**

This function allows you to restore factory settings. To do this, you need the security code.

**Master Reset:** Restores the settings (e.g.: Audio, Display, Language, Date & Time, Bluetooth® Settings) stored in the handset memory to default values.

**Master Clear:** Deletes downloaded/ user created contents (e.g.: images, videos) from Handset content and the External Memory card.

#### **• Phone**

- Deletes all downloaded/user created Images and Videos & Sounds from the Handset Memory.
- Restores Deletes Personal Information stored in the handset memory (e.g.: address book, messages, tasks, alarm, Calendar schedules) to default values.
- Restores the settings stored in the handset memory to the default values.
- **Memory Card:** Deletes all contents from the External Memory Card.
- **Display Menu 9.3**

### **Get New Graphics**

Connects to Roger's graphic download site.

### **Wallpapers**

From this menu you can select to have a picture for a background or a Solid Colour.

#### **Fonts**

You can configure the font size and Colour of the numbers which appear in the home screen when you make a call.

**Dialing Fonts:** You can configure the font size and color of the numbers which appear in the home screen when you make a call.

78

### **Clocks & Calendar**

This feature allows you to select the Clock or Calendar display that appears on the standby screen.

### **Brightness**

You can set the brightness of the display screen and the keypad. The default setting is on Automatic: this phone comes equipped with a light sensor that automatically adjusts the brightness depending on your surrounding environment.

### **Backlight Timer**

Use this to set the duration of the backlight of Display and Keypad.

### **Colour Schemes**

You can change the Colour of the menu, soft key area, title bar area and cursor by changing the Colour Schemes. You can select Black or White Schemes.

### **Menu Styles**

You can configure the menu style to Icon style or List style.

## **Touch Keypad Menu 9.4**

You can set the Touch light style and Response Type such as Vibration Only, Sound Only, Sound & Vibration and Silent.

#### **Call Menu 9.5**

### **Call Forwarding**

When this network service is activated, you can direct your incoming calls to another number, for example, to your voice mailbox number. For details, contact Rogers. Select one of the divert options, for example, select If Busy to divert voice calls when your number is busy or when you reject an incoming call.

The following options are available:

### **Voice Calls**

**All Voice Calls:** Diverts voice calls unconditionally.

**If Busy:** Diverts voice calls when the phone is in use.

**If No Answer:** Diverts voice calls which you do not answer.

**If Out of Reach:** Diverts voice calls when the phone is switched off or out of coverage.

### **Video Calls**

**All Video Calls:** Diverts video calls unconditionally.

**If Busy:** Diverts video calls when the phone is in use.

**If No Answer:** Diverts video calls which you do not answer.

**If Out of Reach:** Diverts video calls when the phone is switched off or out of coverage.

### **Call Barring**

The ability to restrict outgoing and incoming calls.

### **Send My Number**

This network service allows you to set your phone number to be displayed On or hidden Off from the person you are calling. You can select Set by Network if you prefer to have different settings for different service providers.

### **Auto Redial**

Select On, your phone redials the number you're trying to call up to 10 times after you hear a quick, busy signal. Press <a>[END] to stop the call attempts.

This feature attempts to redial numbers that are engaged due to the wireless network. It does not redial numbers to an engaged party.

**Note:** There will be no alert indicating the call has been connected. You must stay on the line to hear when the call is connected.

80

Settings

#### **Answer Mode**

This allows you to determine how to answer the phone.

**Any Key:** You can answer an incoming call by tapping the [SEND] or **C** · → [Clear] Key. except the  $\bigcirc$  [END] key.

**Send Key Only:** You can only answer an incoming call by pressing the **[SEND]** key.

**Slide Open:** You can slide open the phone to answer an incoming call.

#### **Minute Minder**

This option allows you to specify whether the phone will beep every minute during an outgoing call to keep you informed of the length of the call.

### **Select Line**

### **Call Waiting**

The network will notify you of a new incoming call while you have a call in progress. Select Activate to request the network to activate call waiting, Deactivate to request the network to deactivate call waiting or View Status, to check if the function is active or not.

### **Call Reject**

This menu allows you to enable or disable call reject for all numbers or a specific number.

**Call Reject On/Off:** This feature allows you to choose whether to reject the incoming calls unconditionally by disconnecting. When the Reject All Calls option is set, all incoming calls are routed directly to Voicemail. Reject on List allows you to enable Call Reject for the numbers saved on your Call Reject List (Menu 9.5.7.2).

**Call Reject List:** Configures conditional call reject mode. After tapping [New], you can add to the call reject list by selecting [Contact List] or [New Number]. When you add a number to the list, you can add the number by entering it directly or by searching for the number in the Contact List.

#### **Send DTMF Tones**

Select from On/Off

### **Video call**

### **TTY**

Select from TTY Full/TTY Talk/ TTY Hear/TTY Off.

## **Connection Menu 9.6**

### **Bluetooth®**

Your phone has built-in Bluetooth<sup>®</sup> wireless technology, which makes it possible for you to connect your phone wirelessly to other Bluetooth® devices such as a handsfree device, PC, PDA, a remote screen or other phones. The devices registered in your phone can only be connected one at a time. (To make a connection to the same type of device or change Bluetooth® preferences, disconnect the existing device first.)

You can have a conversation via a cordless Bluetooth® hands-free phone or browse the Internet, wirelessly connected, via a mobile phone.

You can also exchange, for example, business cards, calendar items and pictures.

#### **Hands-free profile**

This icon appears when the hands-free profile is used between the hands-free device This allows you to call using a Bluetooth® connection.

### **A2DP profile**

This icon appears when the A2DP profile is used between the stereo headset device and the phone. This allows you to listen to an audio clip. A2DP is the Advanced Audio Distribution Profile, which provides support for streaming either mono or stereo audio using Bluetooth®.

#### **Hands-free + A2DP profile**

This icon appears when both profiles of the hands-free and the A2DP are used between the compatible device and the phone. This allows you to call and listen to an audio clip using a Bluetooth® connection.

When using each device, see the manual that comes with the device.

**Note:** We recommend that your phone and the Bluetooth® device you are communicating with should be no more than 10 meters apart. The connection may be improved if there are no solid objects between your phone and the other Bluetooth® device.

**Turn On/Off:** This menu sets the Bluetooth® on or off.

#### **Turn visibility On/Off**

- Selecting the On option exposes your phone to other Bluetooth® devices.
- Selecting Off shows your phone to already-paired devices only.

**Search New Device:** This function allows you to search for and add new devices.

**My Devices:** This function allows you to view the list of all devices that are paired with your phone.

- 1. Select the [New] key to search for the device that can be connected, and which is also within range.
- 2. If you want to stop searching, press the right soft key [Cancel].
- 3. All of the devices found are displayed.

Select the desired device by pressing the  $\Box$  [OK] key and entering the password.

**My Bluetooth® Info:** This menu allows you to configure the profile for Bluetooth®.

- My Device Name: Allows you to change the handset's name, this can be seen by other Bluetooth® devices.
- Supported Services: Shows you all services that the handset supports.

### **USB Connection Mode**

You can transfer files from a compatible PC to the memory in your phone using the Mass Storage. When you connect the phone to a PC using the USB cable, this will be displayed as a removable disk through Windows Explorer.

The USB Connection Mode determines how your Phone will communicate with other USB devices when they are connected with a USB cable.

#### **Internet Profiles**

This menu shows the Internet Profiles. You can add, delete and edit Internet Profiles by using the Options Menu. However, you cannot delete or edit default configurations provided by Rogers.

LG TU750 | User Guide Download from Www.Somanuals.com. All Manuals Search And Download.

84

### **Access Points**

This menu shows the Access Points You can register, delete and edit by using the Options Menu. However, you cannot delete or edit default configurations provided by Rogers.

#### **Network Selction**

- Automatic: This function automatically searches for the network and registers the handset to the network.
- Manual: This function enables you to search the network list and specify which network to attempt registration with.

### **Preferred Network List**

You can select preferred network lists to display it saved in the current SIM Card and can edit the current preferred network list.

**\* :** Shown only if supported by SIM Card.

### **Memory Menu 9.7**

### **Used Space**

This function shows the status of the user memory of the handset.

#### **Phone Common**

This function shows the Memory Status of the phone and the memory being used by Audio, Image, Video, Multimedia Message, Java and Others Files.

#### **Phone Reserved**

This function shows the status of the reserved memory for the user (Text Message, Contact, Calendar, Tasks, Notepad).

#### **Memory Card**

If your phone has a multimedia memory card in the card slot, you can save images, sounds and videos on the memory card. You can check the current status of the external memory card in the Memory status menu.

Download from Www.Somanuals.com. All Manuals Search And Download.

#### **SIM Card**

This function shows the status of the SIM Card user memory.

### **Set Storage Defaults**

You can assign the default storage to Phone Memory or Memory Card.

### **Application Settings Menu 9.8**

This Menu allows you to adjust the settings to the following features on the phone.

#### **Messaging** (Menu 9.8.1)

For more details, refer to Message Settings.

**Browser** (Menu 9.8.2)

#### **Accounts**

This includes the network information used to connect the browser to the Internet. Select the desired account by tapping the screen, then tap [Activate]. This will activate the account that will be used for future connections. MEdia Net is the predefined account that is set as default.

**Activate:** Select the account among the list of accounts, so it can be used for future connections.

**View:** Allows you to see the specific account information.

The following options will be available when you press on the right soft key [Options]:

**Edit:** Allows you to change the account information.

**Delete:** Allows you to delete the account.

**New:** Allows you to create a maximum of 20 new accounts.

**Note:** You cannot edit and delete pre-installed accounts. In order to create a new account, please fill in the network information.

- 1. Account Name: Name associated with new account.
- 2. Homepage: Homepage URL.
- 3. Internet Profile: You can choose one from the Internet profiles.

Note you can choose a Internet profile by selecting the list option on the center key.

#### **Note:**

- 1. Rogers has provided default settings regarding account information.
- 2. Creating or editing an account requires caution. The browser cannot connect to the Internet if the account information is incorrect.

#### **Appearance**

You can choose the settings of the browser appearance (Text size, Character Encoding, Scrolling Control, Show Image, Java Script).

### **Cache**

The web pages you have accessed are stored in the memory of the phone.

**Clear Cache:** Remove all cached data in the memory.

**Allow Cache:** Set a value to determine whether a connection attempt is made through the cache or not.

**Note:** A cache is a buffer memory, which is used to store data temporarily, especially when it is online.

Download from Www.Somanuals.com. All Manuals Search And Download.

### **Cookies**

The information of services you have accessed are stored in what is called a Cookie.

From this Menu you can choose to Allow Cookies, or to Delete Cookies that are already on your phone.

### **Screen Settings**

You can change the settings of browser screen (Rendering mode, Zoom, Mini-Map).

#### **Security**

A list of the available certificates is shown.

**Certificates:** You can see the list of certificates and view them in detail.

**Clear Session:** Removes the secure session.

#### **Navigation Mode**

You can change the methods of browser navigation.

**4 Way Navigation:** The cursor of the browser moves scroll amounts or follows hyperlinks.

**Mouse Pointer:** You can move the cursor like a mouse pointer.

#### **Secure Pop-up**

You can control the pop-up which indicates a secure page or not.

#### **Browser Shortcut**

If this is set to On, you can use the browser more quickly and conveniently with the key pad in the phone. If Shortcut is on, the following number of buttons is available.

- 1: Enter URL 2. Recent Page
- 3. Add This Page 5. Full Screen 4. Page up
	- 6. Page Overview
	- 8. New Window
- 7. Page Down 9. Search Text
- 0. Zoom In #: Zoom Out
- \*: View Bookmarks

LG TU750 | User Guide Download from Www.Somanuals.com. All Manuals Search And Download.

#### **Games & Applications** (Menu 9.8.3)

This menu displays the list of Java programs downloaded using WAP. All previously downloaded programs can be selected, deleted or viewed in detail within the Application menu.

#### **Voice Command** (Menu 9.8.4)

Voice command is the function whereby your phone's voice recognition engine identifies the voice of the user and carries out the requested commands. When the user operates the voice command function, there are five possible commands, call <Name or Number>, Listen to Voicemail, Missed Calls, Messages and Time and date. To activate the Voice Command function, hold down the C · D Clear Key while the phone is in Standby Mode.

- **1** Call <Name or Number>: This function is activated only when the user says the command "Call" followed by the name stored in the address book or specified phone number. The voice engine inside the handset recognizes the user's utterance and displays name lists or phone numbers from the phone's address book. However, interfering noise might cause a problem displaying candidates. Additionally, the user has the option to superimpose a number type at the end, such as "mobile", "home" or "office."
- **2** Listen Voicemail: this command is activated when the user says the words "Listen Voicemail." The user will then be automatically connected to your voicemail.

**3** Missed Calls: this command is activated when the user says the words "Missed Calls."The mobile phone presents missed call lists.

#### **• commands available to user**

- **yes:** make the phone call
- **no:** move to the next missed call list
- **cancel:** go back to the main voice command menu
- **exit:** terminate voice command
- **4** Messages: this command is activated when the user says the word "Messages." Mobile phone displays details of unread SMS or MMS messages.

#### **• commands available to user**

- **yes:** make the phone call
- **no:** move to the next unread message
- **cancel:** go back to the main voice command menu
- **exit:** terminate voice command

**5** Time & Date: this command is activated when the user says the words "time and date." The phone displays the current local time and date.

#### **The voice command also has menu options**

**• mode**

- **speed:** voice command is abbreviated
- **normal:** voice command is played normally
- **train**
	- **answer:** enables the user to train for answers used via voice command
	- **number:** enables the user to train the voice command for numbers used

LG TU750 | User Guide Download from Www.Somanuals.com. All Manuals Search And Download.

Settings

90

#### **• best match**

- **1 match:** the most likely match will be displayed, finding a number from the address book
- **4 matches:** the four most likely matched names will be displayed, finding a name from the address book

### **• Sensitivity**

- **High:** Operation and performance of the voice recognition engine is rarely affected by the user's voice command and surrounding sound.
- **Medium:** Operation of voice recognition engine is normally affected by user's voice command and surrounding sound.
- **Low:** Operation of voice recognition engine is strongly affected by user's voice command and surrounding sound.

#### **• Speakerphone mode**

- **automatic on:** When this option is selected, sound is loud enough so you can hear the output when the phone is away from the ear, at a distance.
- **off:** When this option is selected, sound is quieter, and cannot be heard when the phone is away from the ear, at a distance.

#### **Recent Calls**

This shows recent calls categorized to All/Missed/Dialed/Received by tab.

### **Phone Information Menu 9.9**

This menu is used to view My Numbers, Manufacturer, Model Name, Device ID, Hardware Version, Software Version, Language and DM Client Version.

Download from Www.Somanuals.com. All Manuals Search And Download.

# PC Sync

You can synchronise your PC with your phone to make sure all your important details and dates match, and also as a backup to put your mind at ease.

### **Installing LG PC Suite on your computer**

- **1** From the standby screen press  $\Box$  and choose **Settings**.
- **2** Select **Connection**, then select **USB connection mode**.

 **Music**: Music Sync mode.

 **Others**: Data Service mode.

- **3** Insert the supplied CD into your PC. Click on the **LG PC Suite Installer** which will appear on your screen.
- **4** Select the language you would like the installer to run in and click **LG PC Suite**.
- **5** Follow the instructions on the screen to complete the **LG PC Suite Installer wizard**.

**6** Once installation is complete, the **LG PC Suite icon** will appear on your desktop.

### **Connecting your phone and PC**

- **1** Connect the USB cable to your phone and your PC.
- **2** Double click on the **LG PC Suite Icon** on your desktop.
- **3** Click on **Connection Wizard** and **USB**.
- **4** Click on **Next**, then **Next** again, and **Finish**. Your phone and PC are now connected.

### **Backing up and restoring your phone's information**

- **1** Connect your phone to your PC as outlined above.
- **2** Click on the **Backup** icon, and select **Backup** or **Restore**.

LG TU750 | User Guide Download from Www.Somanuals.com. All Manuals Search And Download.

92

- **3** Mark the contents you would like to back up or restore. Select the location you would like to backup information to, or restore information from. Click **Start**.
- **4** Your information will be backed up or restored.

### **Viewing your phone files on your PC**

- **1** Connect your phone to your PC as outlined above.
- **2** Click on the **Contents** icon.
- **3** All of the videos, audios and graphics you have saved onto your phone will be displayed on the screen in the LG Phone folder.

**TIP!** Viewing the contents of your phone on your PC helps you to arrange files, remove contents you no longer need.

### **Synchronising your contacts**

- **1** Connect your phone to your PC.
- **2** Click on the **Contacts** icon.
- **3** Select **To Phone**. Your PC will export your changes to your handset.
- **4** Click on **File** and select **Save**. You can now select where you would like to save your contacts to.

**Note:** To backup contacts saved to your USIM card, click on the SIM card folder on the left side of your PC screen. Right-click your contact then **Select all**. Right-click your contact again and select **Copy to Phone Memory**. Now click on the Handset folder on the left of your screen and all your numbers will be displayed.

# PC Sync

### **Synchronising your messages**

- **1** Insert MicroSD card and connect your phone to your PC.
- **2** Click on the **Messages** icon.
- **3** All of your PC and phone messages will be displayed in folders on your screen.
- **4** Use the tool bar at the top of your screen to edit and rearrange messages.

### **Synchronising your music**

- **1** Connect your phone to your PC.
- **2** Click on the **Music** icon.
- **3** The music files you have saved will be displayed on the screen in the Music folder.

**Note:** The following conditions must be met.

- **·** Microsoft Windows XP or Vista.
- **·** Windows Media Player 11 or higher.
- **·** USB Connection mode should be active and Music Sync mode should be on.

### **Using your phone as a mass storage device**

Your phone can only be used as a mass storage device if you have a memory card inserted.

- **1** Disconnect your phone from your PC.
- **2** From the standby screen, press and choose **Settings**.
- **3** Select **Connection**, then select **USB connection mode**.
- **4** Highlight **Mass storage** and press **Set** .
- **5** Connect your phone to your PC. Your phone will read: **Connecting as Mass Storage…** followed by **Connected as Mass Storage Mode**. Do not disconnect during transfer.
- **6** All of your phone files will automatically be stored onto your PC hard drive.

**Note:** Your phone must be unplugged from your PC to initiate Mass Storage.

**Note:** Mass storage backs up content saved on your memory card only, not your handset memory. To transfer the contents of your handset memory (e.g. contacts) you'll need to synchronise using PC Sync.

Download from Www.Somanuals.com. All Manuals Search And Download.

There are a variety of accessories available for your mobile phone, some of which may be sold separately. You can select these options according to your personal communication requirements. Consult your local dealer for availability.

#### **Travel Adapter**

This adapter allows you to charge the battery. It supports standard US 120 Volt 60Hz outlets.

### **Battery**

Accessories

Accessories

96

Standard battery is available.

### **Vehicle Power Adapter**

Allows hands-free operation. Includes earpiece and microphone.

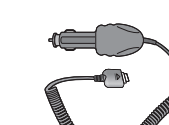

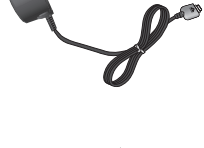

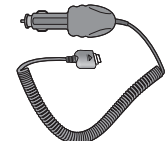

#### Download from Www.Somanuals.com. All Manuals Search And Download.

#### **Data cable and CD**

Connect and synchronise your TU750 and PC.

#### **Note:**

- **•** Always use genuine LG accessories. Failure to do this may invalidate your warranty.
- **•** Accessories may be different in different regions; please check with our regional service company or agent for further enquiries.

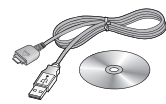

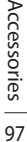

# Trouble Shooting

 This chapter lists some problems that you might encounter while using your phone. Some problems require that you call your service provider, but most of problems you encounter are easy to correct yourself.

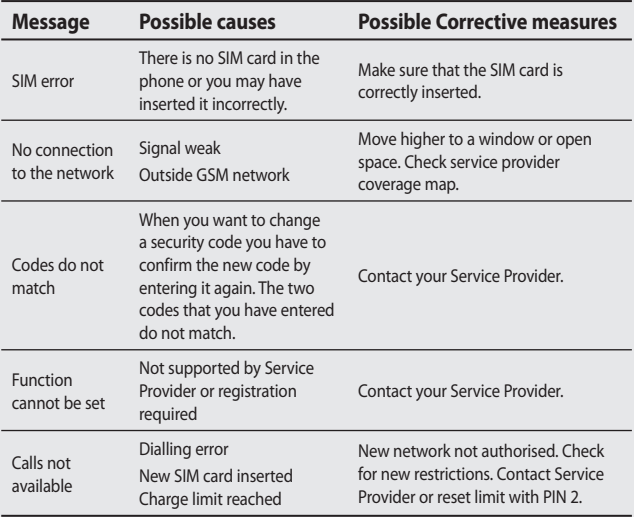

98

LG TU750 | User Guide Download from Www.Somanuals.com. All Manuals Search And Download.

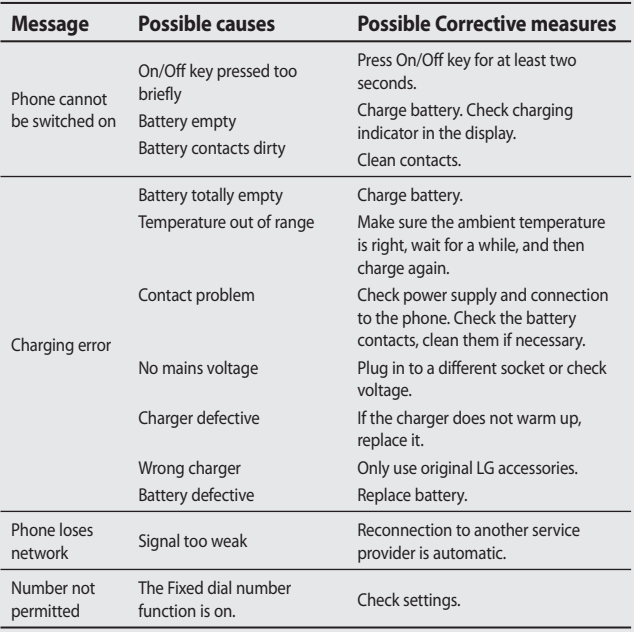

Download from Www.Somanuals.com. All Manuals Search And Download.

Free Manuals Download Website [http://myh66.com](http://myh66.com/) [http://usermanuals.us](http://usermanuals.us/) [http://www.somanuals.com](http://www.somanuals.com/) [http://www.4manuals.cc](http://www.4manuals.cc/) [http://www.manual-lib.com](http://www.manual-lib.com/) [http://www.404manual.com](http://www.404manual.com/) [http://www.luxmanual.com](http://www.luxmanual.com/) [http://aubethermostatmanual.com](http://aubethermostatmanual.com/) Golf course search by state [http://golfingnear.com](http://www.golfingnear.com/)

Email search by domain

[http://emailbydomain.com](http://emailbydomain.com/) Auto manuals search

[http://auto.somanuals.com](http://auto.somanuals.com/) TV manuals search

[http://tv.somanuals.com](http://tv.somanuals.com/)